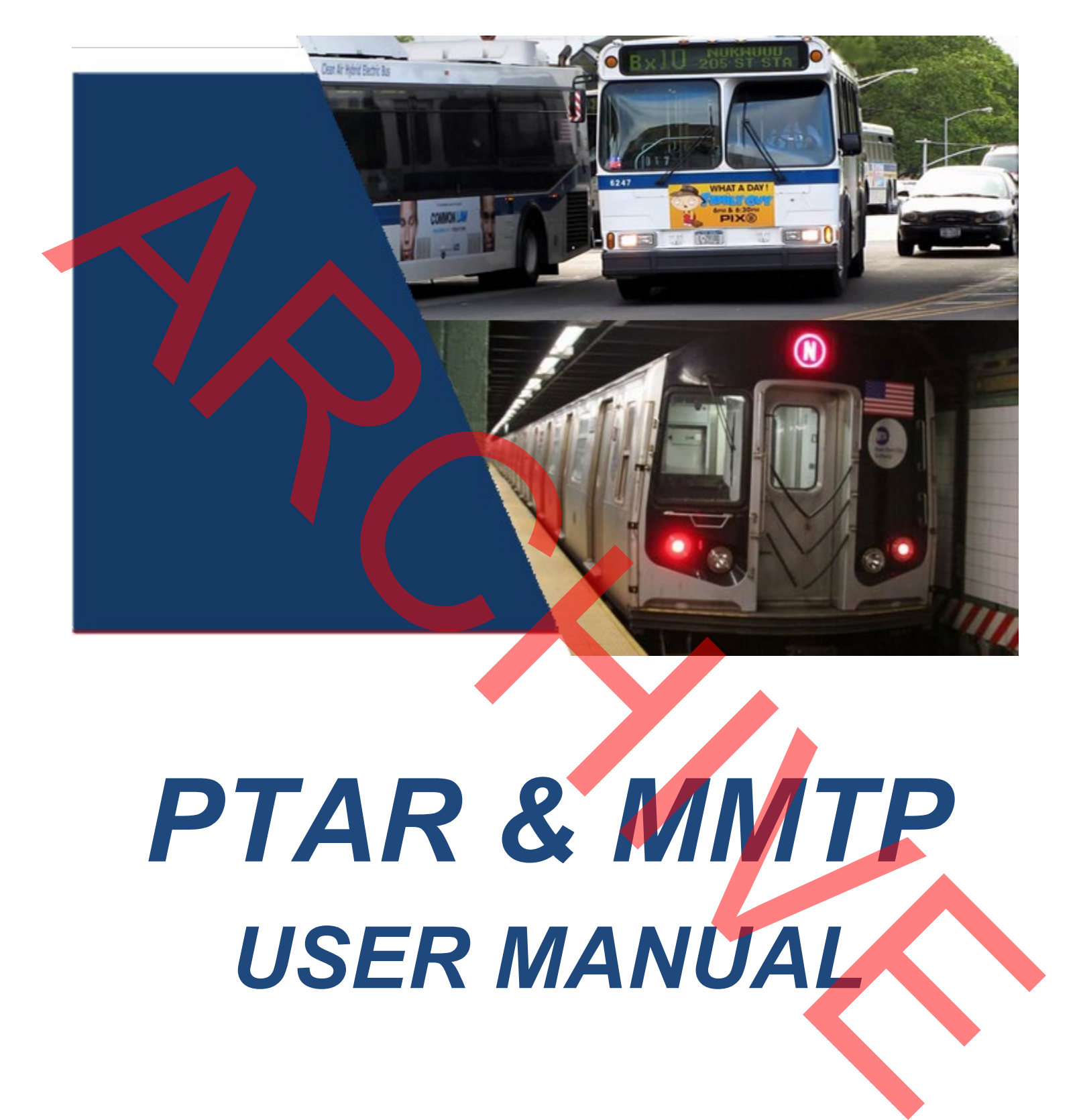

# *PTAR & MMTP USER MANUAL*

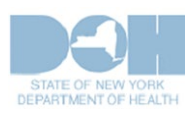

**VERSION 2019-1 March 15, 2019** 

# HIPAA Security and Privacy

The Health Insurance Portability and Accountability Act of 1996 (HIPAA) is a federal law that protects health insurance coverage for workers and their families when they change or lose employment. It includes the Privacy Rule (enacted April 14, 2003) that established regulations for the use and disclosure of Protected Health Information (PHI), the Security Rule (enacted April 25, 2005), that addressed electronic PHI (e-PHI), and established the requirements to protect the confidentiality, integrity and availability of PHI created, maintained and transmitted in electronic format, and Health Information Technology for Economic and Clinical Health Act of 2009 (HITECH) that strengthened the HIPAA regulations. The Little internal and the streaments of the streement in section of the streement in the streement in the streement in the streement in the streement in the streement in the streement of the street of the street of the s

HIPAA is intended to:

- Provide better access to health insurance.
- Limit fraud and abuse.
- Reduce the administrative costs of providing health care.
- Standardize the content and format of electronic health care transactions and promote their use.
- Ensure privacy and security of paper PHI and e-PHI.

Under HIPAA users are to:

- Utilize unique user IDs and passwords for each login.
- Only share PHI with co-workers who have a need to know and the appropriate access.
- Discuss PHI in private areas, not in public areas or in telephone conversations that can be easily overheard by others.
- Keep and protect written and electronic health information from the eyes of others who do not need the information in order to perform their assigned jobs.
- Ensure that casual visitors cannot access areas in which clinical or billing information is kept.
- Know when a person's PHI can be shared without the person's permission, and when written or oral permission is required.
- Ensure that all policies and procedures for safeguarding the confidentiality of PHI or other sensitive material are followed.
- Investigate and report to the appropriate Compliance Officer or designee any incident where the acquisition, access, use or disclosure of PHI is in a manner not permitted, or which compromises the security or privacy of PHI.
- Properly dispose of printed PHI and delete e-PHI.
- Access PHI on company owned equipment in secure locations and not in public settings such as malls and libraries.

*PTAR users are responsible for the preservation, privacy, and security of data in their possession. While using the application, the user has access to data that contains PHI and must be guarded and disposed of appropriately if downloaded by the user. As covered entities (or vendors operating on behalf of a covered entity), any inappropriate use or disclosure of PHI must be handled as prescribed in the federal regulations above.*

# eMedNY Call Center

Questions concerning the PTAR program may be directed to the eMedNY Call Center. They can be reached by phone or the emedny.org website. Oustions of the mediay org website.<br>
The mediay org website.<br>
Thence Contage and House of the mediay org website.<br>
Thence Contage and House of the media finite of the media organization<br>
Solution of the media organization

#### **Phone Contact and Hours**

800-343-9000

7:30 a.m.–6:00 p.m.

Eastern Time, Monday through Friday (excluding holidays)

#### **Website Contact**

https://www.emedny.org/contacts/emedny.aspx

# **Table of Contents**

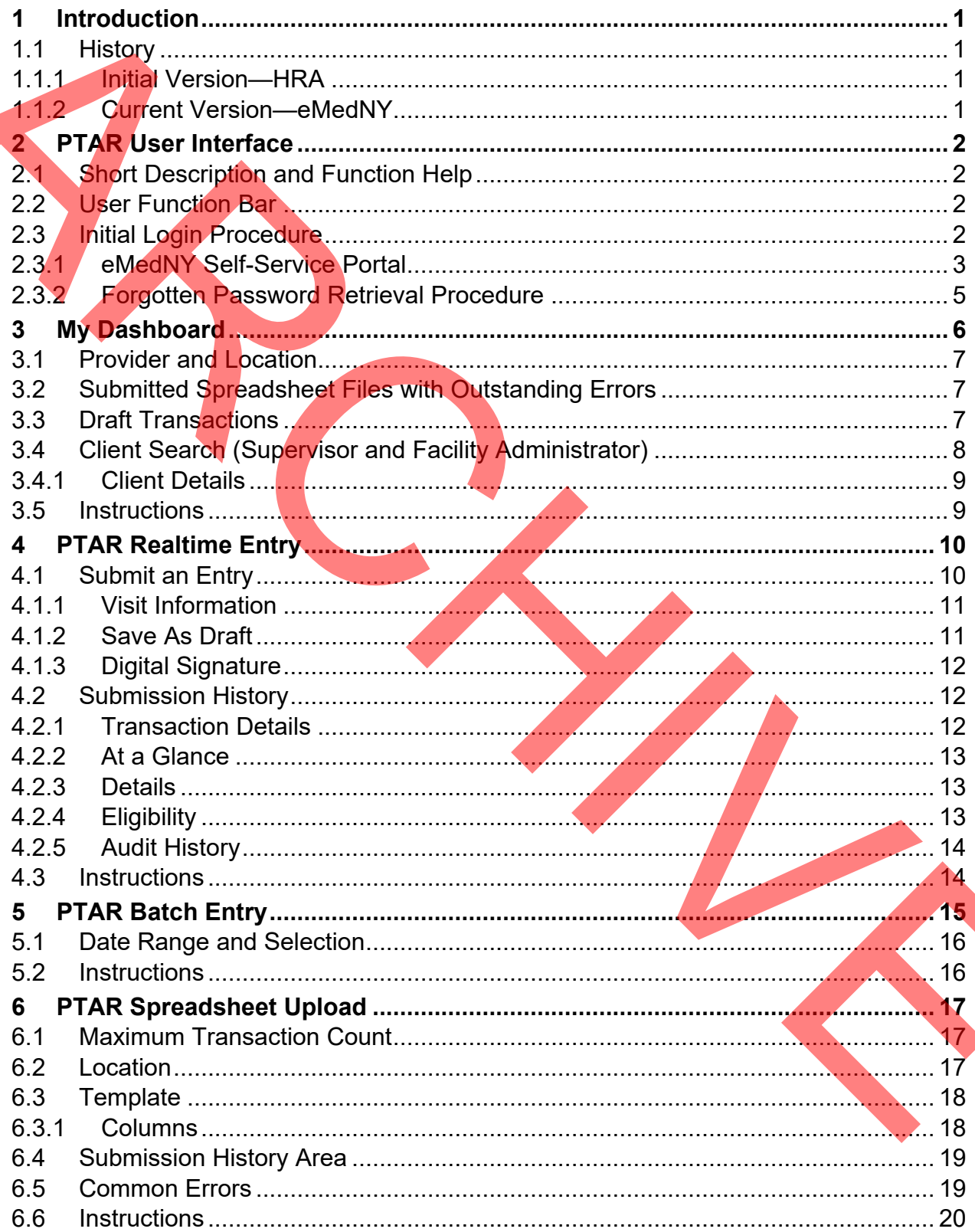

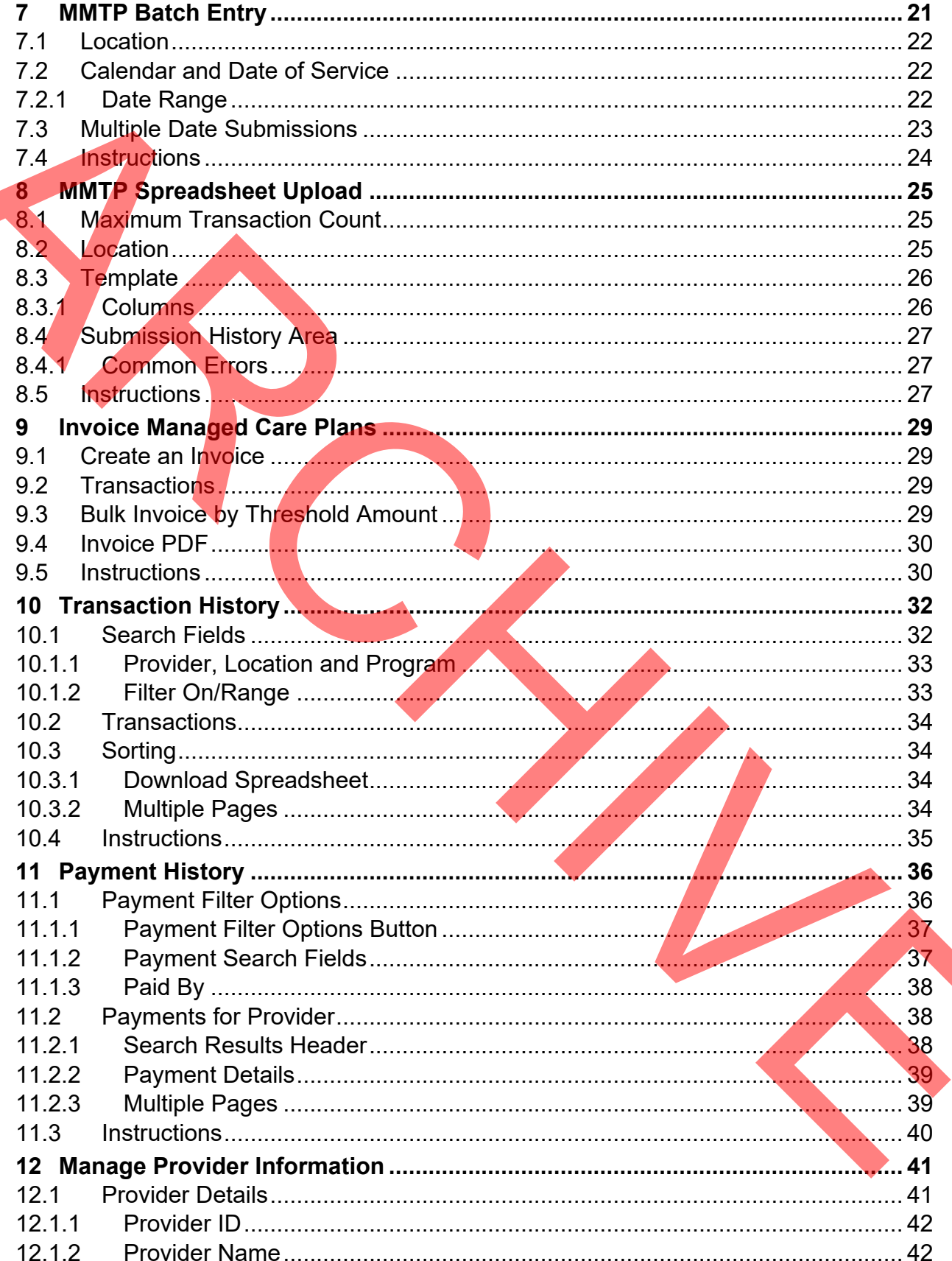

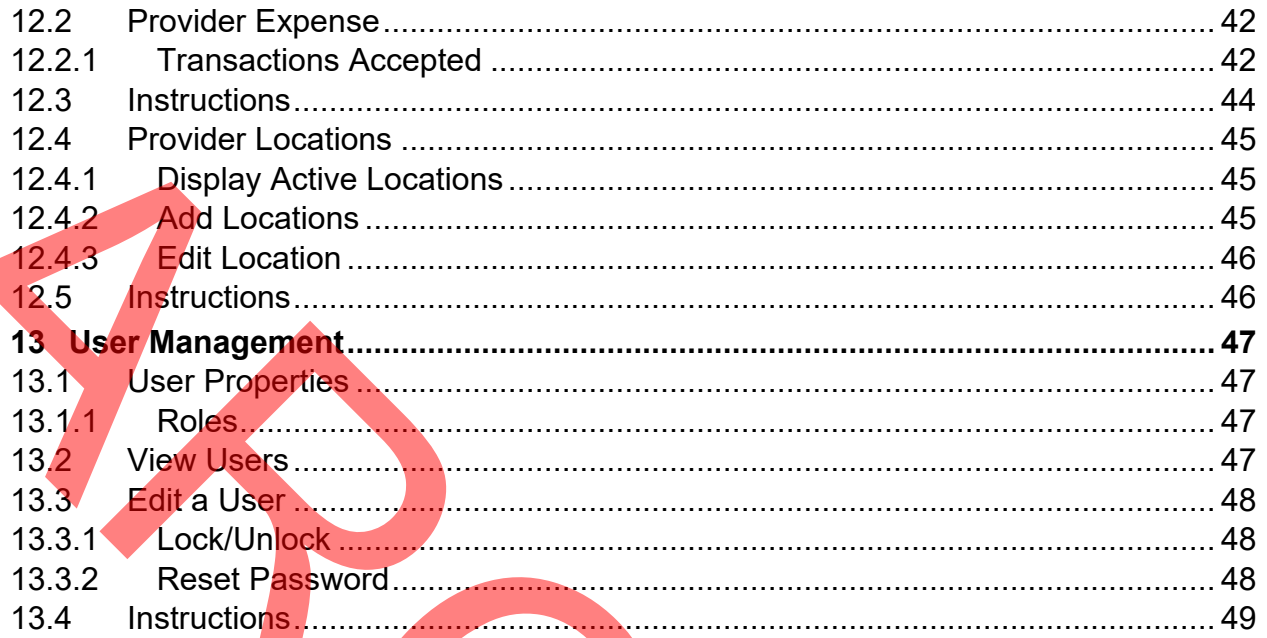

# List of Figures

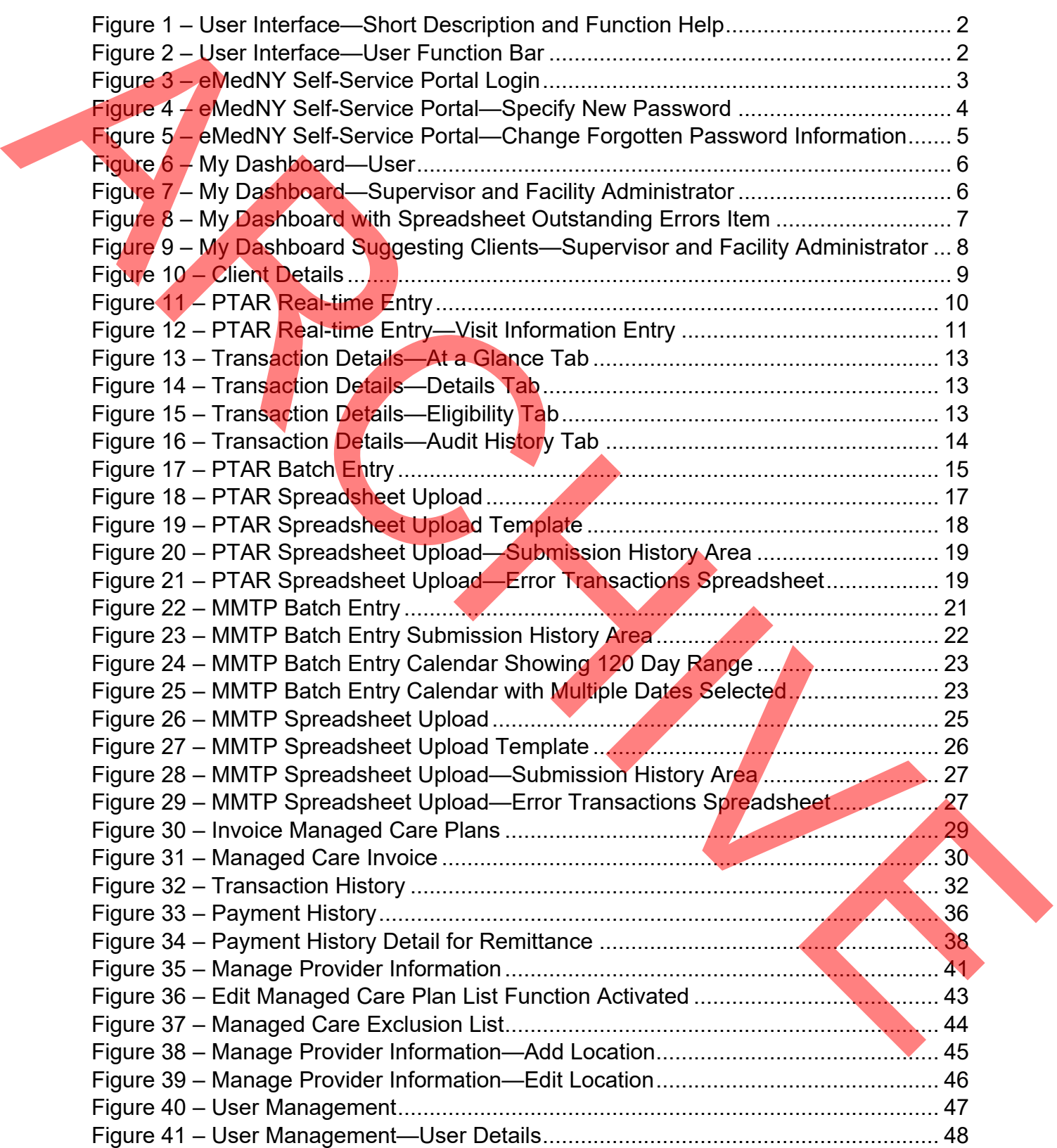

# List of Tables

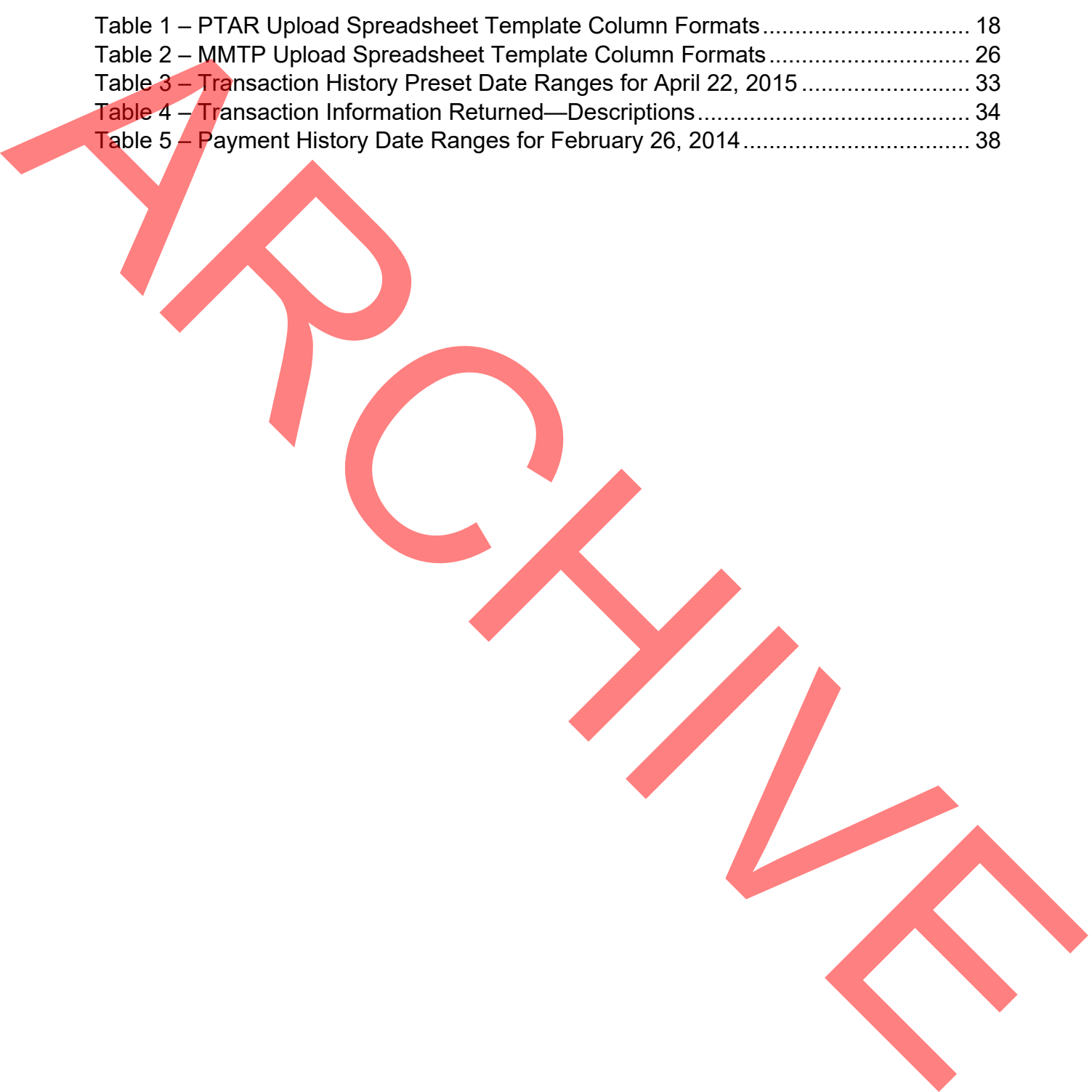

# **Role-Specific Contents**

# **USER**

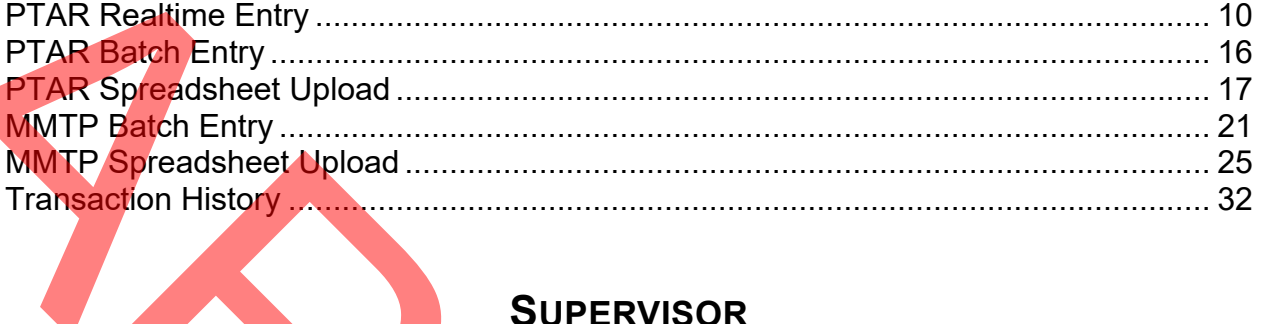

# **SUPERVISOR**

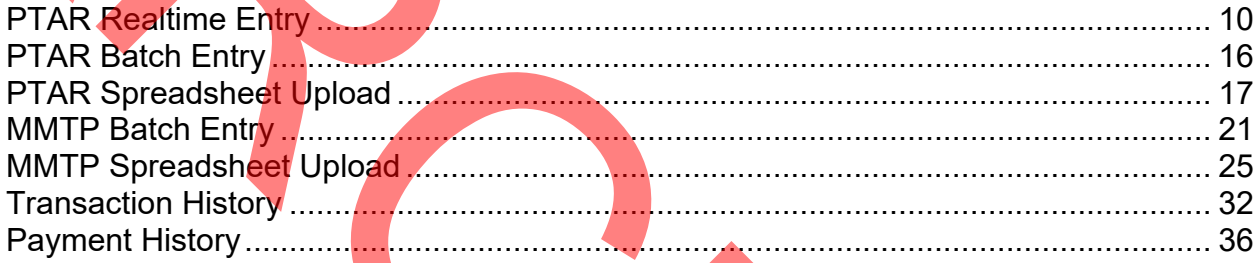

# **FACILITY ADMINISTRATOR**

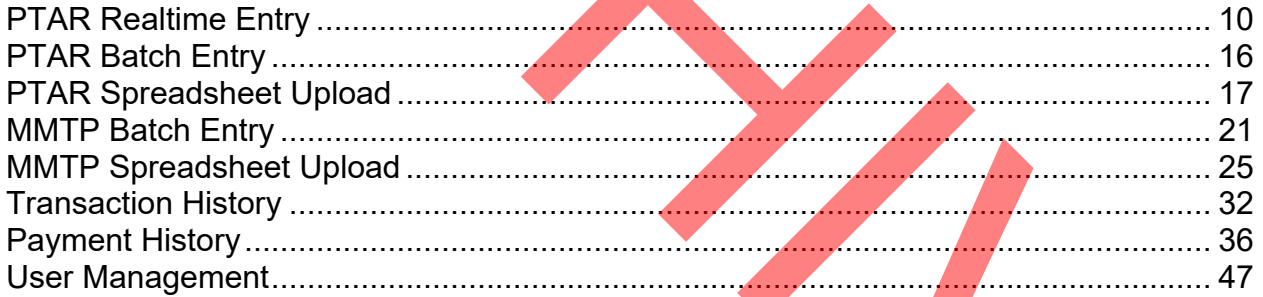

# **DOH/EMEDNY ADMINISTRATOR**

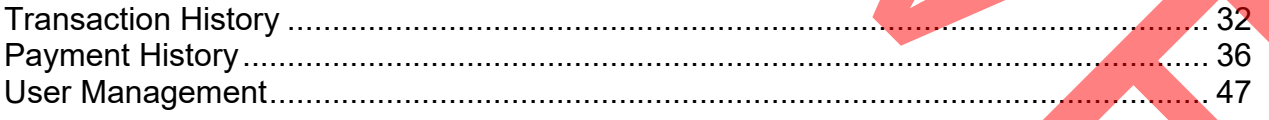

# <span id="page-9-0"></span>**1 Introduction**

The Public Transportation Automatic Reimbursement PTAR is a web-based system that allows participating providers and facilities to submit, track, reimburse and process payments for transactions for public transport costs for eligible Medicaid clients. The system also supports generation of reports and invoices support tracking and reimbursement of these transactions.

# <span id="page-9-1"></span>**1.1 History**

The PTAR application was developed by the New York City Human Resources Administration/Department of Social Services (HRA/DSS) in 2010 to administer its new reimbursement program. It remained with HRA until late 2013 when NYSDOH took over the PTAR program and transferred it to eMedNY.

# <span id="page-9-2"></span>**1.1.1 Initial Version—HRA**

The initial version of the application under eMedNY was the same as the HRA version with the only changes made below the surface to enable it to run in its new hosting environment. Then came the actual eMedNY version.

### <span id="page-9-3"></span>**1.1.2 Current Version—eMedNY**

The eMedNY version of the **PTAR** application saw a complete rewrite from the underlying technology to the user roles leaving only the name in common with its predecessor.

#### **1.1.2.1 MMTP**

A major addition to the PTAR application as part of the eMedNY upgrade was the incorporation of the Methadone Maintenance Treatment Program (MMTP). MMTP is similar to PTAR in that clients are reimbursed for travel to methadone providers and, in turn, the providers request reimbursement from Medicaid or a managed care plan. The difference between the two programs is that MMTP's transactions are simpler than  $PTAR's$ , having only a client  $ID$  and date of service. As such, there are parallel MMTP functions for PTAR's batch and spreadsheet entry of transactions. Otherwise, the remaining PTAR functions seamlessly incorporate MMTP without need for separate functions. The Patter interpretation Attention the RIAR and the leads the matter is a small of the matter of public transform of the matter of the state and the matter of the content of the patter of the patter of the contents of th

#### **1.1.2.2 Roles**

The roles of PTAR underwent significant change in both abilities and number. The Data Entry and Cashier roles gave way to a single role simply called User. The Supervisor role remains, but with slightly different abilities because the approval function of the original version ceased being part of the application. Above the Supervisor role, the eMedNY version added the Facility Administrator role that allows local administrators to create users and other management functions.

#### **1.1.2.3 User Interface**

The combination of the intuitive interface with the streamlined roles and functions significantly changed the user experience for the better.

# <span id="page-10-0"></span>**2 PTAR User Interface**

The PTAR user interface is designed to be intuitive and easy to use. There are two key features:

- Short Description and Function Help
- User Function Bar

# <span id="page-10-1"></span>**2.1 Short Description and Function Help**

Every function of the application has a short description under its name along with a question mark to the far right of the name for its slide-out help file. Each help file explains the function in detail and provides step-by-step instructions.

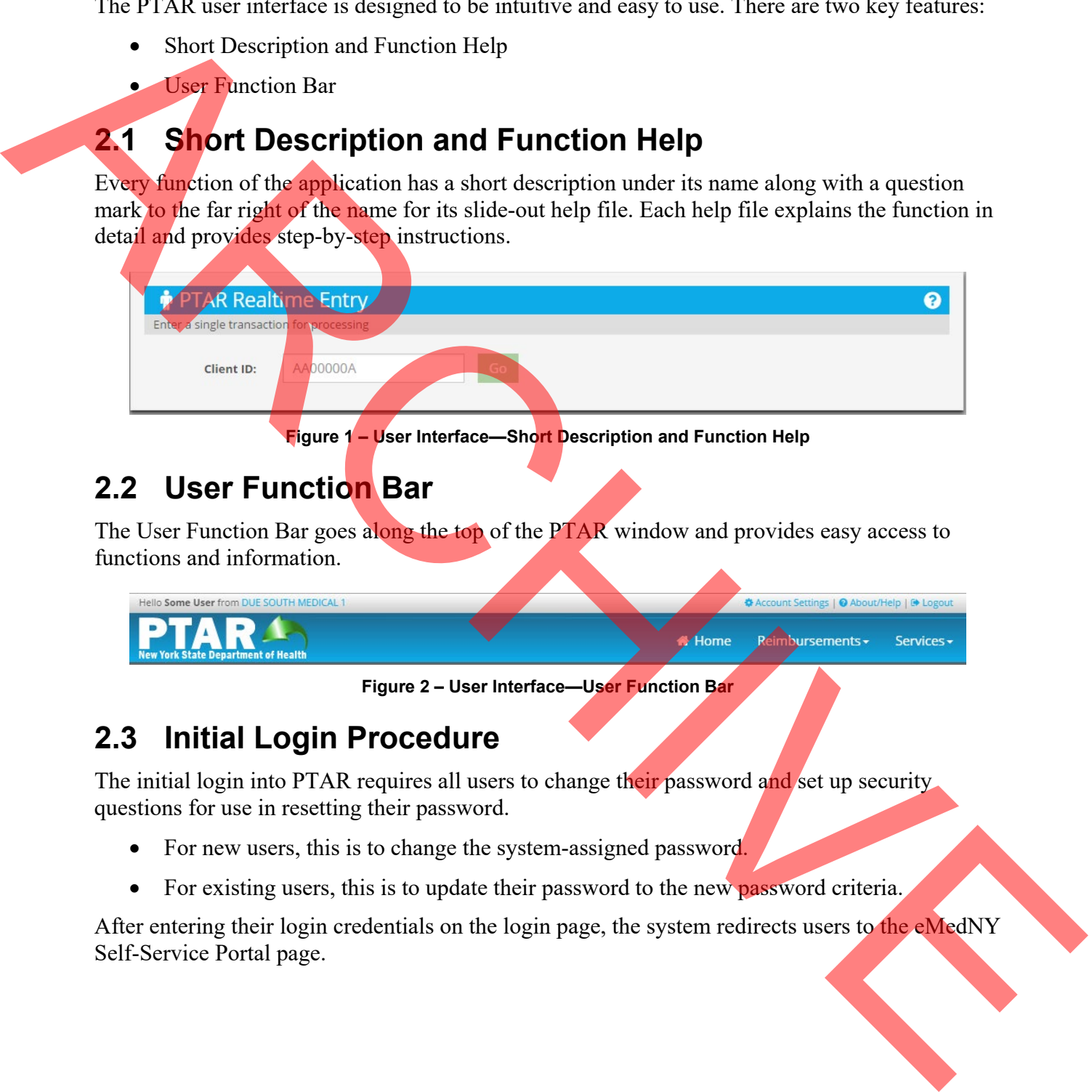

**Figure 1 – User Interface—Short Description and Function Help**

# <span id="page-10-4"></span><span id="page-10-2"></span>**2.2 User Function Bar**

The User Function Bar goes along the top of the PTAR window and provides easy access to functions and information.

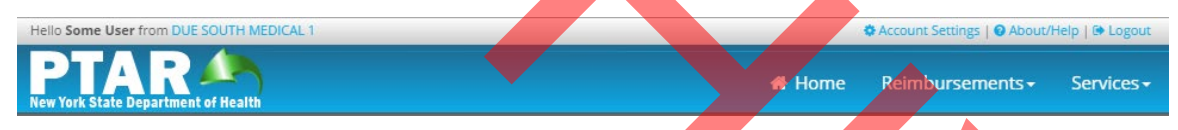

**Figure 2 – User Interface—User Function Bar**

# <span id="page-10-5"></span><span id="page-10-3"></span>**2.3 Initial Login Procedure**

The initial login into PTAR requires all users to change their password and set up security questions for use in resetting their password.

- For new users, this is to change the system-assigned password.
- For existing users, this is to update their password to the new password criteria.

After entering their login credentials on the login page, the system redirects users to the eMedNY Self-Service Portal page.

### <span id="page-11-0"></span>**2.3.1 eMedNY Self-Service Portal**

The eMedNY Self-Service Portal provides users with functions for managing their password and related login credential functions. The portal uses the same login credentials as PTAR.

<span id="page-11-1"></span>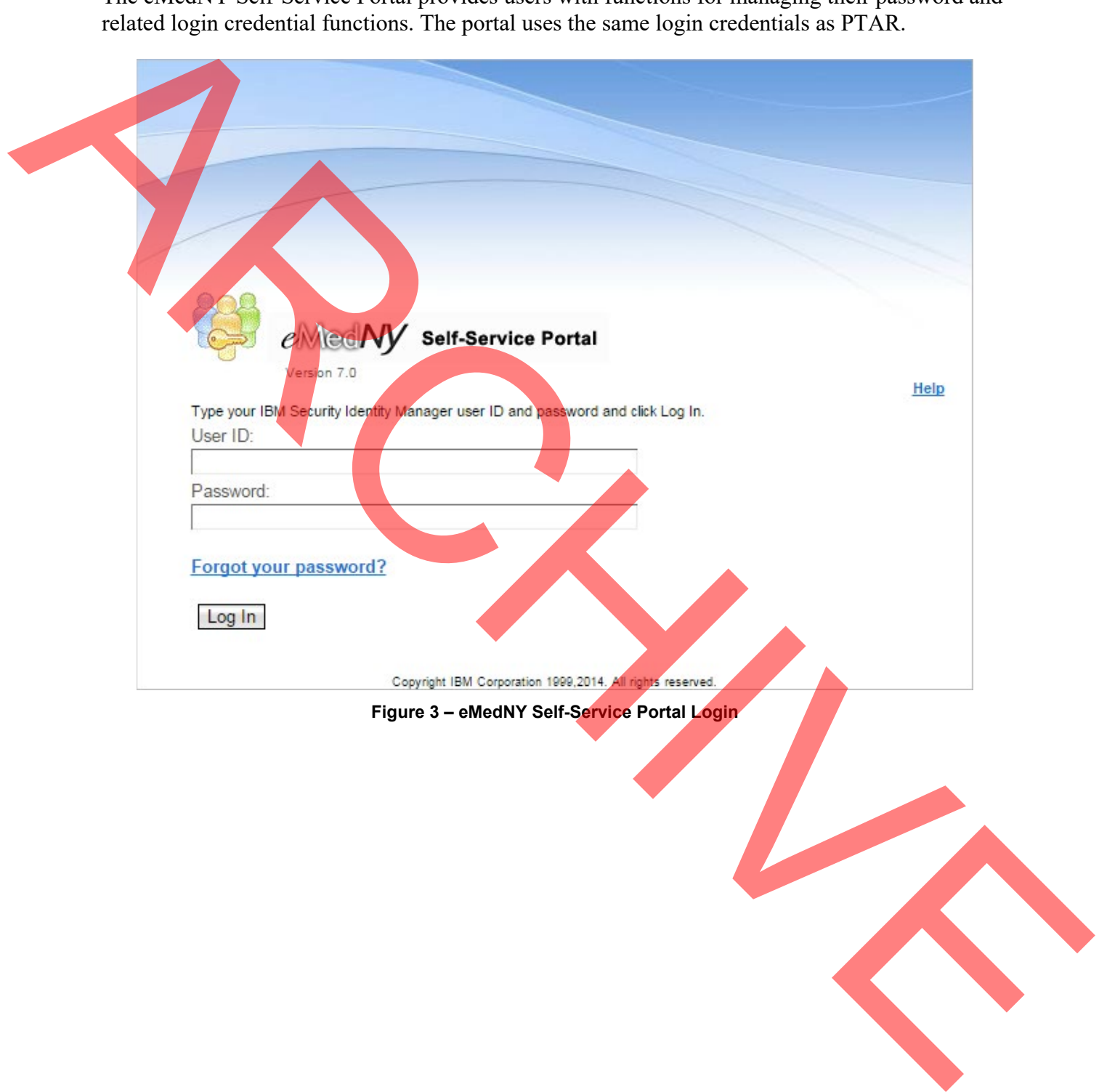

#### **2.3.1.1 Create New Password**

Users create their new password on the Specify New Password page.

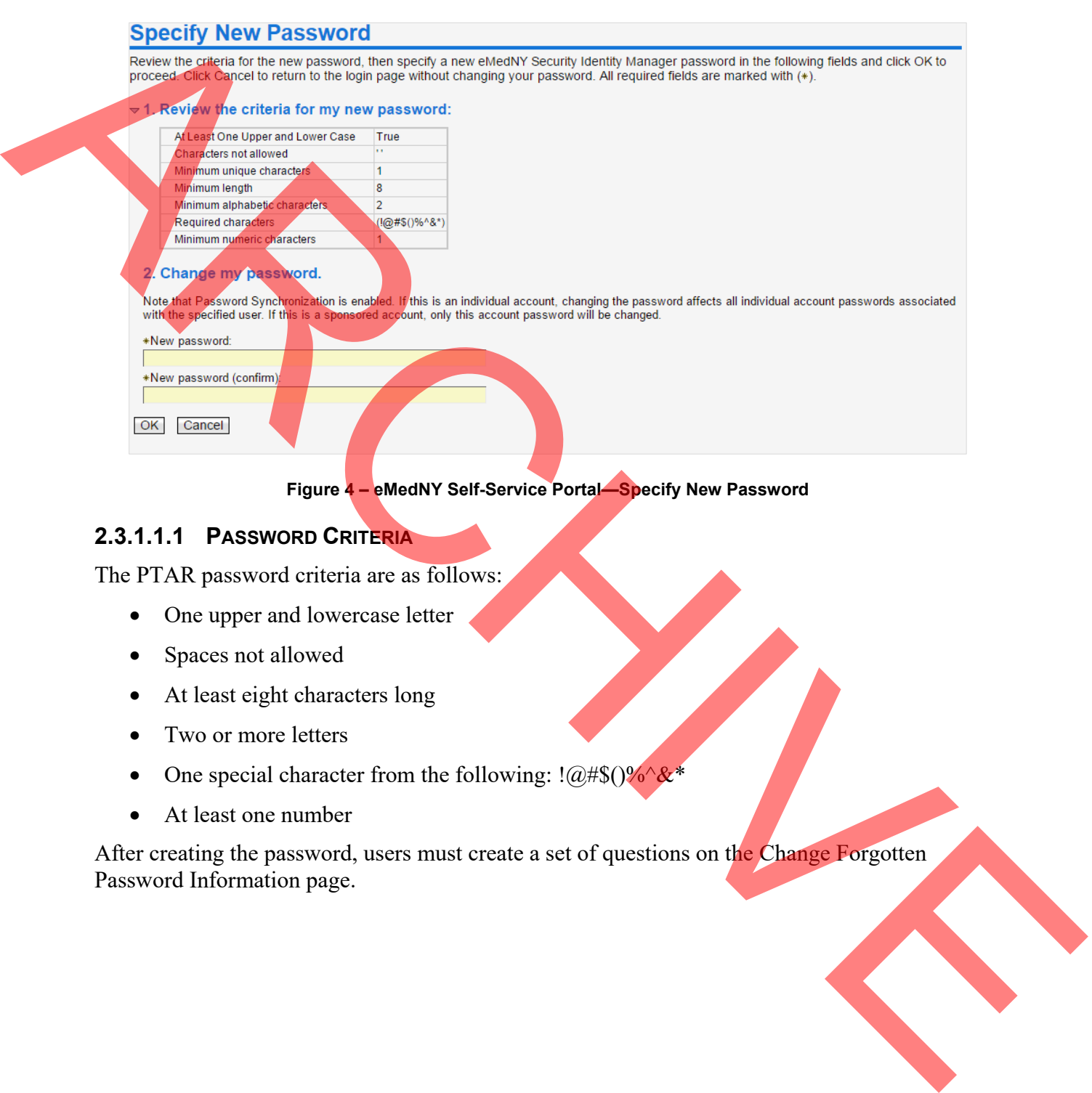

**Figure 4 – eMedNY Self-Service Portal—Specify New Password**

#### <span id="page-12-0"></span>**2.3.1.1.1 PASSWORD CRITERIA**

The PTAR password criteria are as follows:

- One upper and lowercase letter
- Spaces not allowed
- At least eight characters long
- Two or more letters
- One special character from the following:  $\frac{1}{(a)}$ #\$()%^&\*
- At least one number

After creating the password, users must create a set of questions on the Change Forgotten Password Information page.

#### **2.3.1.2 Change Forgotten Password Information**

The Change Forgotten Password Information page presents a set of security questions that are used to verify a user's identity before allowing a password reset.

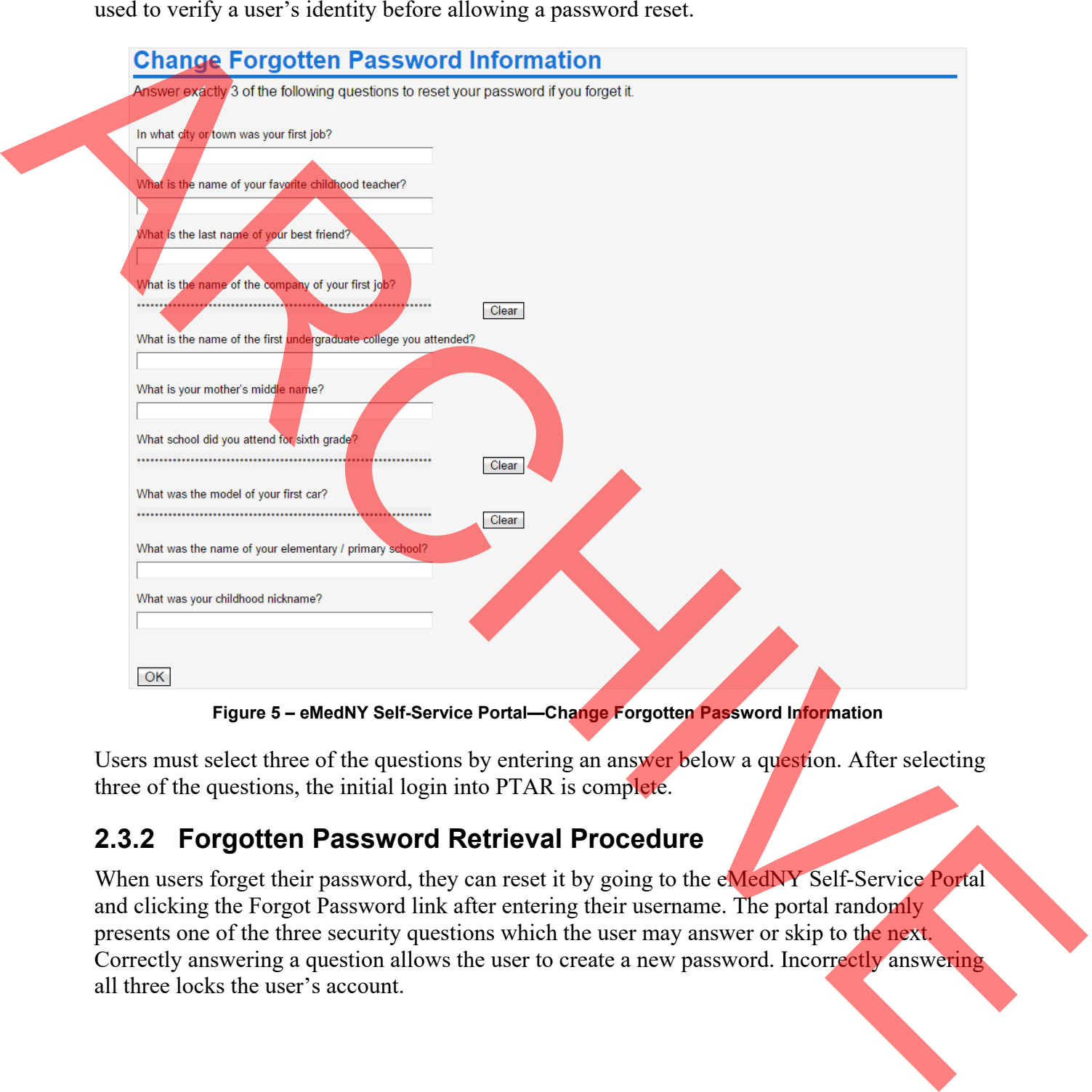

**Figure 5 – eMedNY Self-Service Portal—Change Forgotten Password Information**

<span id="page-13-1"></span>Users must select three of the questions by entering an answer below a question. After selecting three of the questions, the initial login into PTAR is complete.

#### <span id="page-13-0"></span>**2.3.2 Forgotten Password Retrieval Procedure**

When users forget their password, they can reset it by going to the eMedNY Self-Service Portal and clicking the Forgot Password link after entering their username. The portal randomly presents one of the three security questions which the user may answer or skip to the next. Correctly answering a question allows the user to create a new password. Incorrectly answering all three locks the user's account.

# <span id="page-14-0"></span>**3 My Dashboard**

My Dashboard is the home page of the system. It displays the current provider and location setting of the user, and lists recently uploaded spreadsheets containing errors and submitted transactions.

<span id="page-14-1"></span>An additional function for Supervisors and Facility Administrators only is a search function for clients.

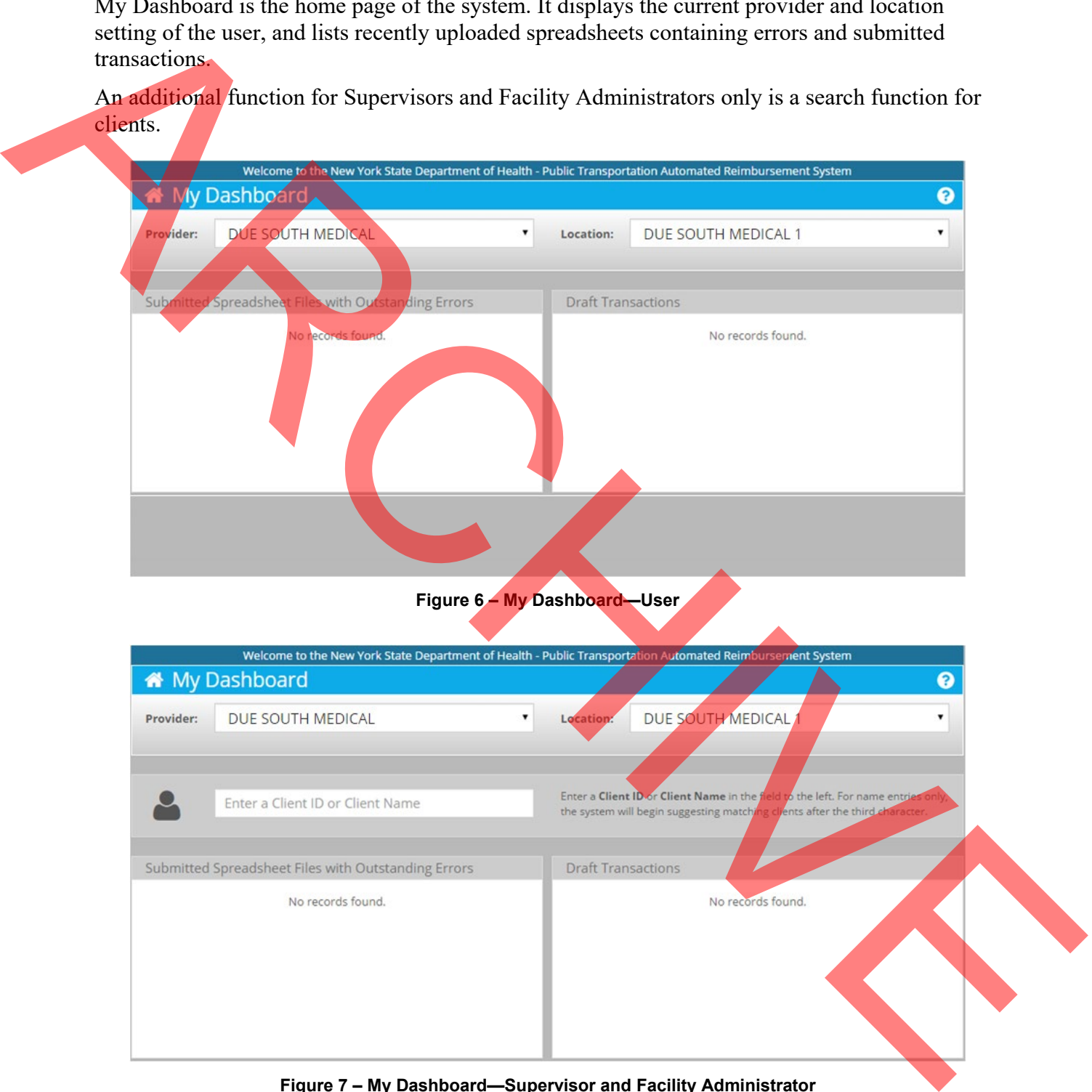

<span id="page-14-2"></span>**Figure 7 – My Dashboard—Supervisor and Facility Administrator**

# <span id="page-15-0"></span>**3.1 Provider and Location**

The Provider and Location drop-downs allow users to select from among their providers and associated locations. If a user is associated with only one provider or location, the drop-down is still functional, but contains only the single value.

The Provider drop-down is linked to the Provider indicator in the system's user function bar. Changing the Provider on My Dashboard changes the Provider displayed in the bar and vice versa.

# <span id="page-15-1"></span>**3.2 Submitted Spreadsheet Files with Outstanding Errors**

This area lists any uploaded spreadsheets through PTAR or MMTP Spreadsheet Upload that have outstanding errors. Each item identifies three values pertinent to the uploaded transaction plus the date and time of the upload.

- Total number of submitted transactions
- Number of accepted transactions (no errors)
- Number of rejected transactions

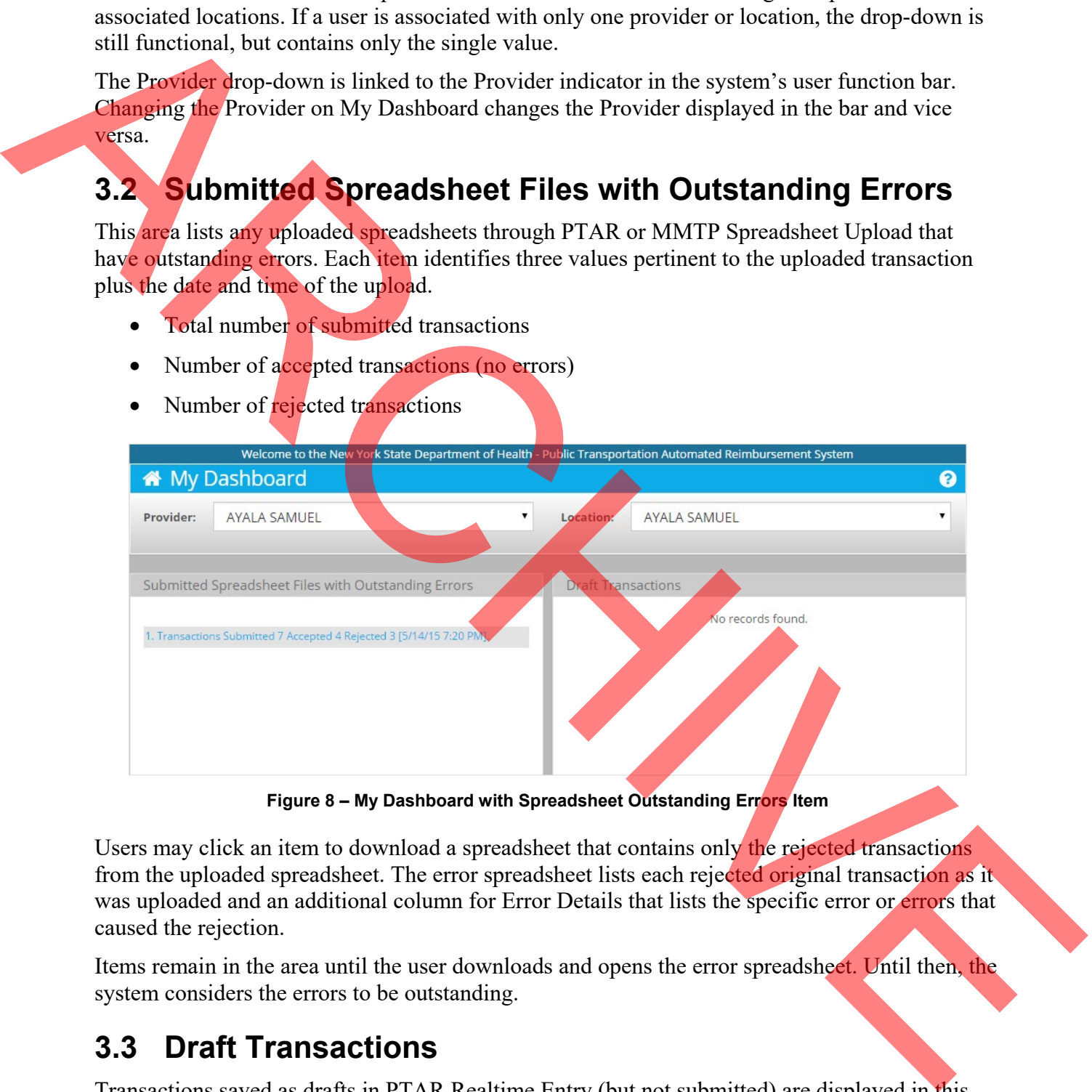

**Figure 8 – My Dashboard with Spreadsheet Outstanding Errors Item**

<span id="page-15-3"></span>Users may click an item to download a spreadsheet that contains only the rejected transactions from the uploaded spreadsheet. The error spreadsheet lists each rejected original transaction as it was uploaded and an additional column for Error Details that lists the specific error or errors that caused the rejection.

Items remain in the area until the user downloads and opens the error spreadsheet. Until then, the system considers the errors to be outstanding.

# <span id="page-15-2"></span>**3.3 Draft Transactions**

Transactions saved as drafts in PTAR Realtime Entry (but not submitted) are displayed in this area. Users may click through to examine the saved transaction details.

**Note:** The system deletes draft transactions after 48 hours.

# <span id="page-16-0"></span>**3.4 Client Search (Supervisor and Facility Administrator)**

The Client search function accepts either a Client ID or Client name to perform the search.

When using the Client name, after three characters are entered, the system will begin suggesting matching clients in a drop-down under the field.

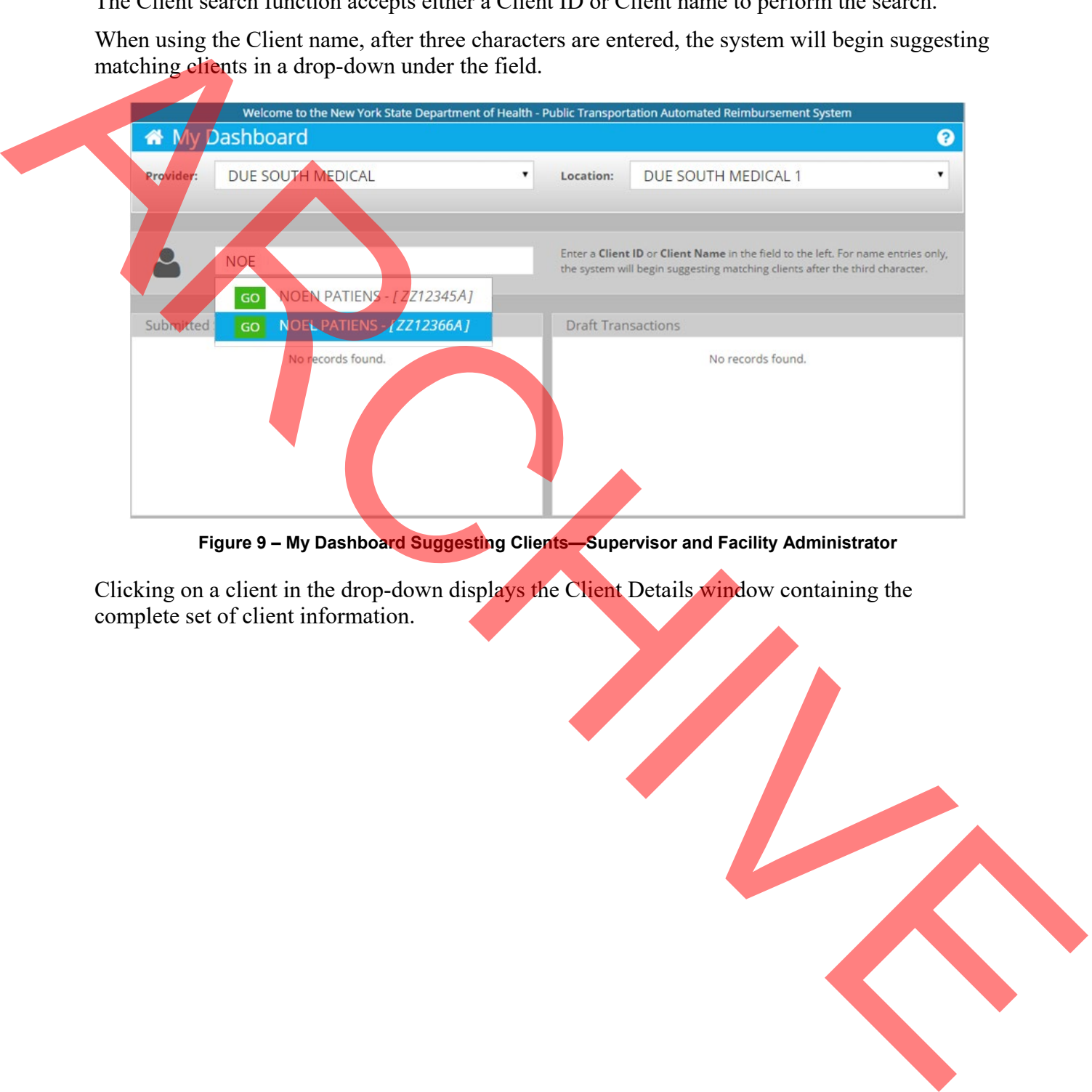

**Figure 9 – My Dashboard Suggesting Clients—Supervisor and Facility Administrator**

<span id="page-16-1"></span>Clicking on a client in the drop-down displays the Client Details window containing the complete set of client information.

#### <span id="page-17-0"></span>**3.4.1 Client Details**

Client Details lists a client's personal details:

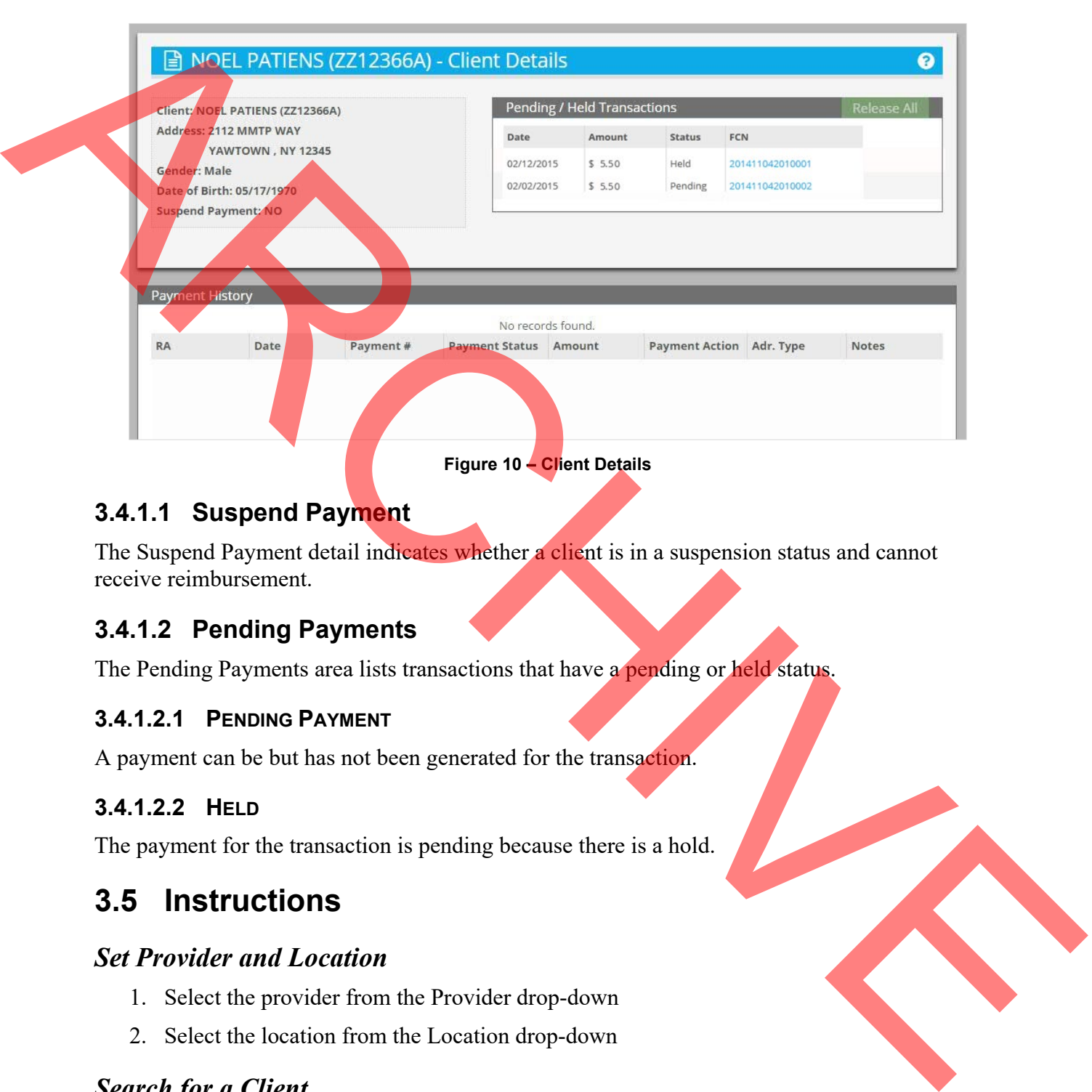

**Figure 10 – Client Details**

#### <span id="page-17-2"></span>**3.4.1.1 Suspend Payment**

The Suspend Payment detail indicates whether a client is in a suspension status and cannot receive reimbursement.

#### **3.4.1.2 Pending Payments**

The Pending Payments area lists transactions that have a pending or held status.

#### **3.4.1.2.1 PENDING PAYMENT**

A payment can be but has not been generated for the transaction.

#### **3.4.1.2.2 HELD**

The payment for the transaction is pending because there is a hold.

### <span id="page-17-1"></span>**3.5 Instructions**

#### *Set Provider and Location*

- 1. Select the provider from the Provider drop-down
- 2. Select the location from the Location drop-down

#### *Search for a Client*

- 1. Enter a Client ID or Client Name
- 2. Select the client from the drop-down under the search field

# <span id="page-18-0"></span>**4 PTAR Realtime Entry**

PTAR Realtime Entry submits a single PTAR transaction for a client on the current day for immediate processing. Previous submissions are listed in the Submission History area.

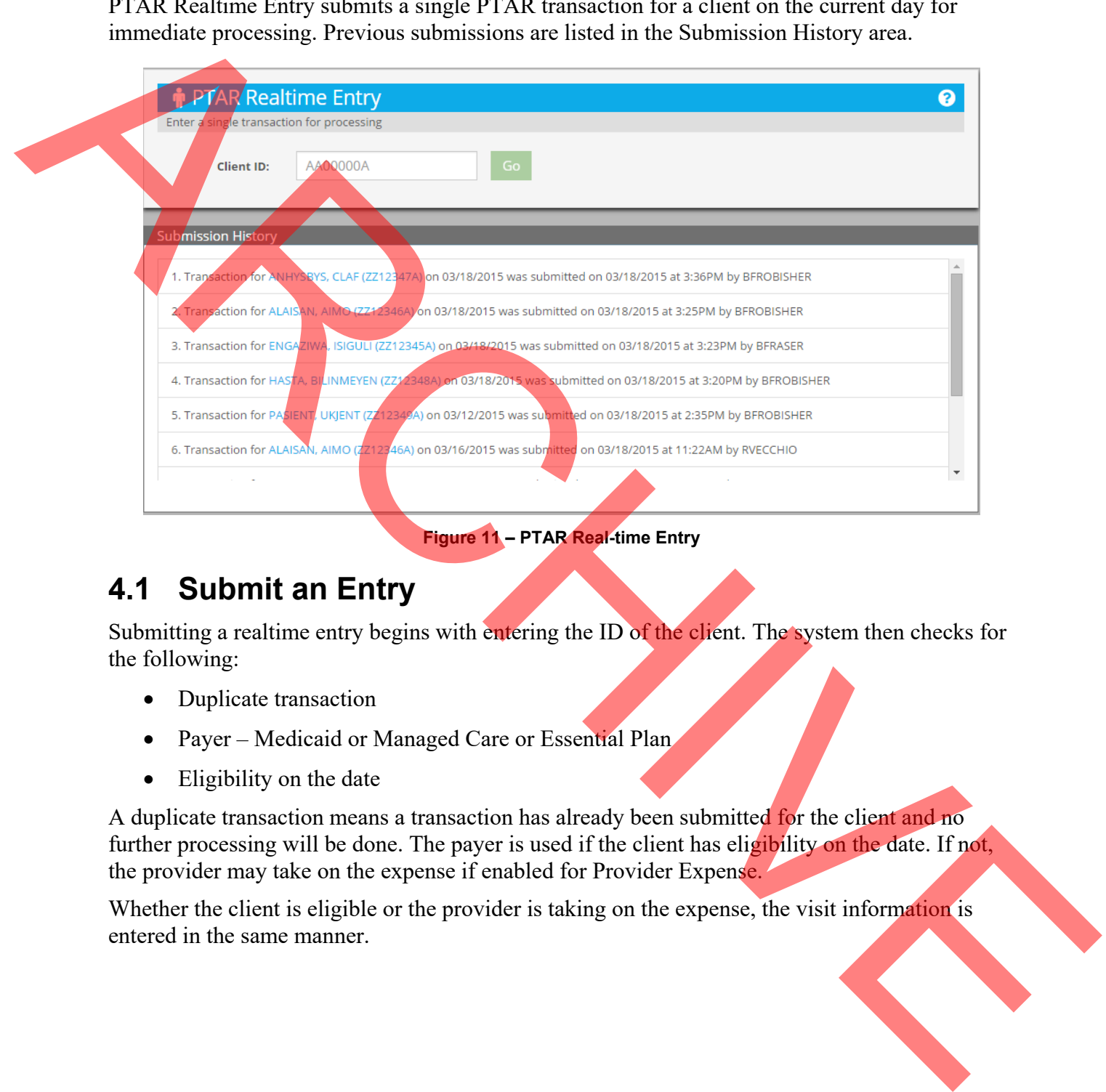

**Figure 11 – PTAR Real-time Entry**

# <span id="page-18-2"></span><span id="page-18-1"></span>**4.1 Submit an Entry**

Submitting a realtime entry begins with entering the ID of the client. The system then checks for the following:

- Duplicate transaction
- Payer Medicaid or Managed Care or Essential Plan
- Eligibility on the date

A duplicate transaction means a transaction has already been submitted for the client and no further processing will be done. The payer is used if the client has eligibility on the date. If not, the provider may take on the expense if enabled for Provider Expense.

Whether the client is eligible or the provider is taking on the expense, the visit information is entered in the same manner.

### <span id="page-19-0"></span>**4.1.1 Visit Information**

Visit information is entered on the Client Information/Payment Information page. It consists of

- Client Payment
- Round-trip
- **Transport Program**

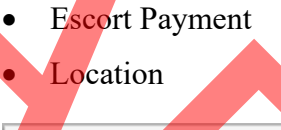

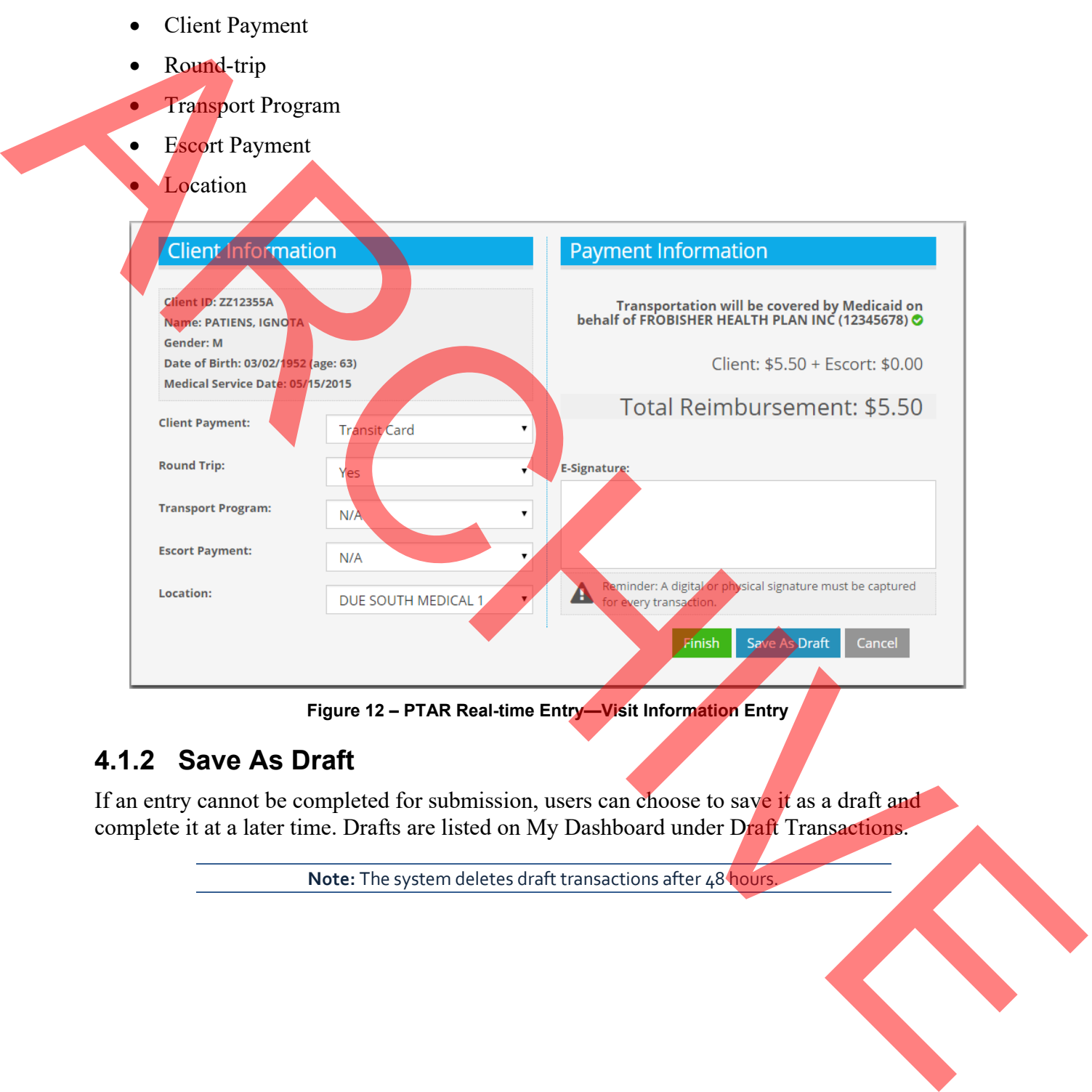

**Figure 12 – PTAR Real-time Entry—Visit Information Entry**

### <span id="page-19-2"></span><span id="page-19-1"></span>**4.1.2 Save As Draft**

If an entry cannot be completed for submission, users can choose to save it as a draft and complete it at a later time. Drafts are listed on My Dashboard under Draft Transactions.

**Note:** The system deletes draft transactions after 48 hours.

### <span id="page-20-0"></span>**4.1.3 Digital Signature**

**DIGITAL SIGNATURE CAPTURE**

After entering the visit information on the left side, a digital or physical signature must be captured.

This version of PTAR has added support for the Scriptel signature pad device in addition to the Topaz devices already supported and in use. While there are no plans to discontinue support for Topaz devices under Internet Explorer versions 10 and 11, it is recommended that users move to a Scriptel device to ensure ongoing performance. The Scriptel devices require no installation nor browser configuration, provide robust security, and work across all supported browsers. If you wish to purchase or obtain more information on a Scriptel or Topaz device, please call Computime at 800-423-8826, send an email to mailto:sales@ctstl.com, or visit their website at http://computimeonline.com/. And the second of the state of the state of the state of the state of the state of the state of the state of the state of the state of the state of the state of the state of the state of the state of the state of the state

# <span id="page-20-1"></span>**4.2 Submission History**

Each history item lists the transaction ID, Client ID and date of service. Clicking the Client ID displays the Transactions Details page for the transaction.

# <span id="page-20-2"></span>**4.2.1 Transaction Details**

The Transaction Details page is a multi-tabbed page listing the details and status of transactions submitted to the system. The four tabs are:

- At a Glance
- Details
- Eligibility
- Audit History

In addition to the tabs, the status of the transaction is displayed at all times. The statuses are:

- Complete
- Draft
- Pending Payment
- Pending Batch

#### <span id="page-21-0"></span>**4.2.2 At a Glance**

At a Glance lists the main details of a transaction including Client ID, payer, and amount.

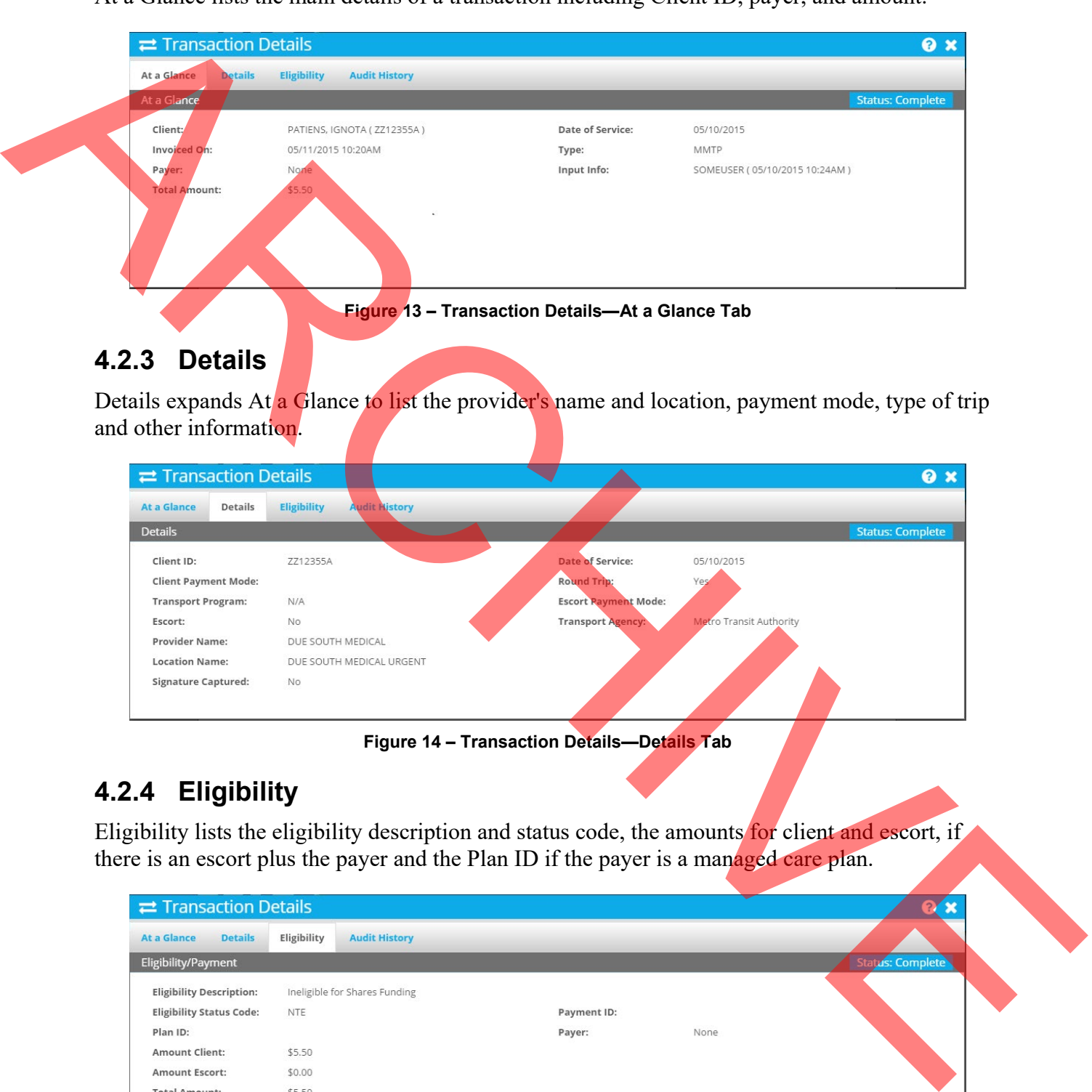

#### <span id="page-21-3"></span><span id="page-21-1"></span>**4.2.3 Details**

Details expands At a Glance to list the provider's name and location, payment mode, type of trip and other information.

| $\rightleftharpoons$ Transaction Details  |         |                                            |                                                                    | $\bullet$ $\times$      |
|-------------------------------------------|---------|--------------------------------------------|--------------------------------------------------------------------|-------------------------|
| At a Glance                               | Details | <b>Eligibility</b><br><b>Audit History</b> |                                                                    |                         |
| <b>Details</b>                            |         |                                            |                                                                    | <b>Status: Complete</b> |
| Client ID:<br><b>Client Payment Mode:</b> |         | ZZ12355A                                   | <b>Date of Service:</b><br>05/10/2015<br><b>Round Trip:</b><br>Yes |                         |
| <b>Transport Program:</b>                 |         | N/A                                        | <b>Escort Payment Mode:</b>                                        |                         |
| Escort:                                   |         | <b>No</b>                                  | <b>Transport Agency:</b><br>Metro Transit Authority                |                         |
| <b>Provider Name:</b>                     |         | DUE SOUTH MEDICAL                          |                                                                    |                         |
| <b>Location Name:</b>                     |         | DUE SOUTH MEDICAL URGENT                   |                                                                    |                         |
| Signature Captured:                       |         | <b>No</b>                                  |                                                                    |                         |

**Figure 14 – Transaction Details—Details Tab**

### <span id="page-21-4"></span><span id="page-21-2"></span>**4.2.4 Eligibility**

Eligibility lists the eligibility description and status code, the amounts for client and escort, if there is an escort plus the payer and the Plan ID if the payer is a managed care plan.

| $\rightleftharpoons$ Transaction Details |                                     |                | $\bullet$               |
|------------------------------------------|-------------------------------------|----------------|-------------------------|
| <b>Details</b><br>At a Glance            | Eligibility<br><b>Audit History</b> |                |                         |
| Eligibility/Payment                      |                                     |                | <b>Status: Complete</b> |
| <b>Eligibility Description:</b>          | Ineligible for Shares Funding       |                |                         |
| <b>Eligibility Status Code:</b>          | NTE                                 | Payment ID:    |                         |
| Plan ID:                                 |                                     | None<br>Payer: |                         |
| <b>Amount Client:</b>                    | \$5.50                              |                |                         |
| <b>Amount Escort:</b>                    | \$0.00                              |                |                         |
| <b>Total Amount:</b>                     | \$5.50                              |                |                         |
|                                          |                                     |                |                         |
|                                          |                                     |                |                         |

<span id="page-21-5"></span>**Figure 15 – Transaction Details—Eligibility Tab**

### <span id="page-22-0"></span>**4.2.5 Audit History**

Audit History lists the auditing information history.

**Figure 16 – Transaction Details—Audit History Tab** OR<br>
Submit Transaction<br>
Submit Transaction<br>
2. Cluck Go<br>
2. Cluck Go<br>
4. Cluck Go<br>
2. Cluck Go<br>
2. Review as Submitted Transaction<br>
1. Cluck the Client IID of an item in the Submitted Or<br>
2. Review the displayed details<br>
2

<span id="page-22-2"></span><span id="page-22-1"></span>**4.3 Instructions** 

### *Submit Transaction*

- 1. Enter the Client ID
- 2. Click Go
- 3. Specify the transaction details
- 4. Click Finish to submit

#### *Review a Submitted Transaction*

- 1. Click the Client ID of an item in the Submission History area
- 2. Review the displayed details

# <span id="page-23-0"></span>**5 PTAR Batch Entry**

PTAR Batch Entry submits PTAR transactions for offline processing. Offline processing means there is no immediate feedback when a transaction is submitted. Previous submissions are listed in the Submission History area.

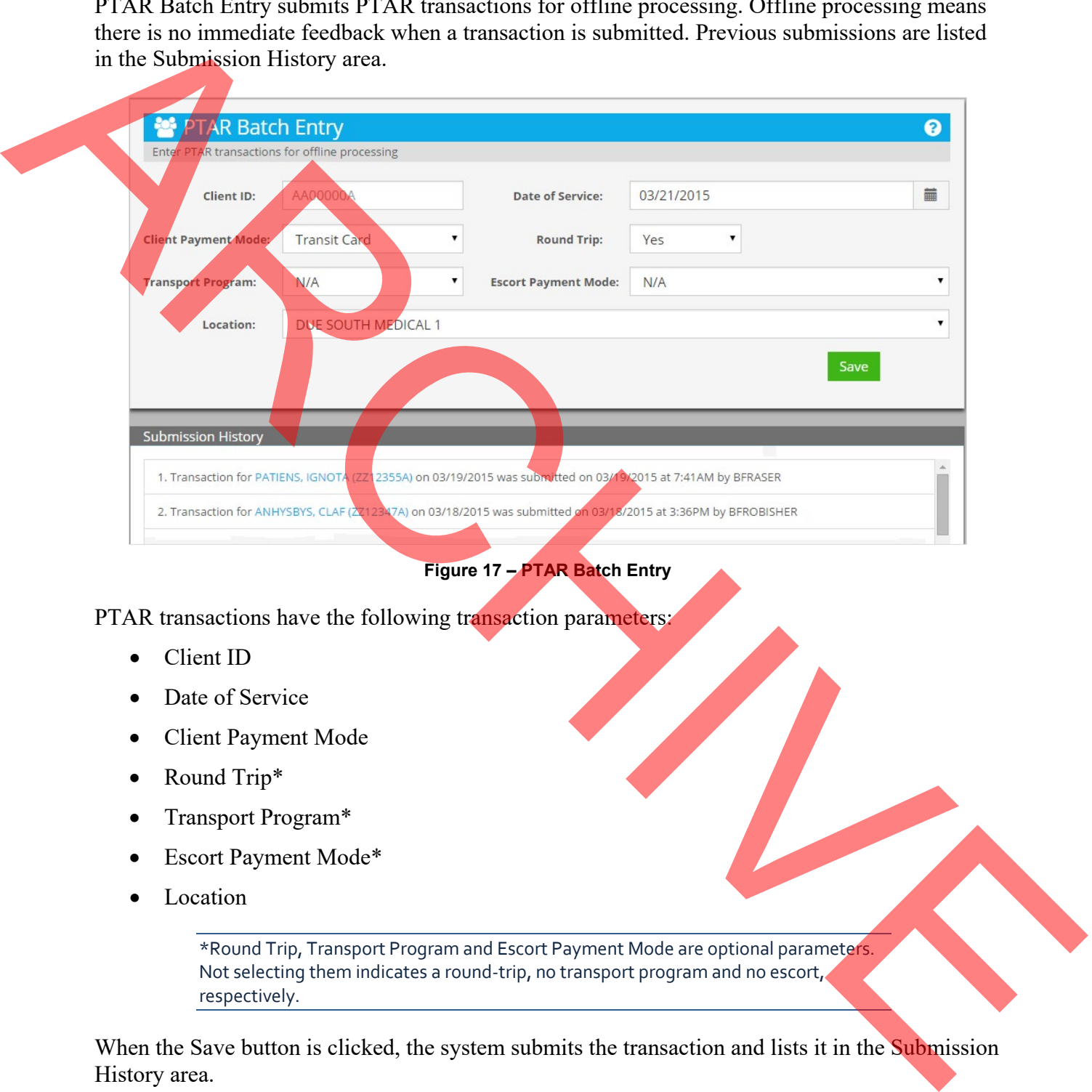

**Figure 17 – PTAR Batch Entry**

<span id="page-23-1"></span>PTAR transactions have the following transaction parameters:

- Client ID
- Date of Service
- Client Payment Mode
- Round Trip\*
- Transport Program\*
- Escort Payment Mode\*
- **Location**

\*Round Trip, Transport Program and Escort Payment Mode are optional parameters. Not selecting them indicates a round-trip, no transport program and no escort, respectively.

When the Save button is clicked, the system submits the transaction and lists it in the Submission History area.

# <span id="page-24-0"></span>**5.1 Date Range and Selection**

The date range for PTAR transactions is up to 120 days prior to the current date. For example, if the current date is January 14, 2015, any date(s) between it and September 16, 2014 may be selected with the days in September preceding the 16th shown in gray.

The calendar displays one month at a time and opens to the current date. Valid days in the 120 day range display on a white background and invalid days display in gray. The left and right arrows on each side of the Month-Year calendar title allow navigation backward and forward by a single month. The current due is Analogus to the standard and the standard and the standard and the current due is Analogy 14, 2015, any district between it and September 16, 2014 may be steched with the due is negetime present this to

# <span id="page-24-1"></span>**5.2 Instructions**

### *Set Provider and Location*

#### *Submit PTAR Batch Transaction for a Single Date*

- 1. Enter the Client ID
- 2. Select the date of the transaction using the Date of Service calendar. The valid range is up to  $120$  days prior to the current date
- 3. Select the Client Payment Mode
- 4. Select the Round Trip indicator
- 5. Optionally select the Transport Program and the Escort Payment Mode
- 6. Select the Location
- 7. Click Save to submit the transaction. The Submission History area displays the saved transaction

#### *Review the Details of a Submitted Transaction*

- 1. Click the Client Name of an item in the Submission History area to view its details
- 2. Navigate among the tabs to examine the specific transaction information

# <span id="page-25-0"></span>**6 PTAR Spreadsheet Upload**

PTAR Spreadsheet Upload submits multiple transactions for a selected location from an uploaded spreadsheet. The spreadsheet allows users to prepare the transactions offline. A supplied downloadable template provides assistance in preparing transactions for upload.

![](_page_25_Picture_83.jpeg)

**Figure 18 – PTAR Spreadsheet Upload**

<span id="page-25-3"></span>Previous uploads are listed in the Submission History area. A validation function checks a spreadsheet after it is uploaded and reports statistics including errors that can be downloaded for further examination.

# <span id="page-25-1"></span>**6.1 Maximum Transaction Count**

Uploaded PTAR spreadsheets may not contain more than 5,000 transactions. Spreadsheets larger than 5,000 are completely rejected. There is no partial processing.

# <span id="page-25-2"></span>**6.2 Location**

The Location drop-down contains the locations associated with the user. Selecting a location sets it for the user thereafter until it is changed. Uploaded transactions are entered in the system for the selected location.

# <span id="page-26-0"></span>**6.3 Template**

The system supplies a downloadable spreadsheet template that can be populated and uploaded, or users may create one from scratch as long as it matches the column layout of the template and is in .xls format.

![](_page_26_Picture_3.jpeg)

#### <span id="page-26-2"></span><span id="page-26-1"></span>**6.3.1 Columns**

The template has six columns that match the parameters entered using PTAR Batch Entry. Each row of the spreadsheet represents one transaction. Every entry must be the specific format or value indicated by the column header.

> **Note:** Row 1 of the template is always considered a heading row meaning that the system will ignore any data in it. The best approach when not using the supplied template is to always use a header row to avoid any problems.

The specific column formats are shown in the table below.

<span id="page-26-3"></span>![](_page_26_Picture_145.jpeg)

![](_page_26_Picture_146.jpeg)

# <span id="page-27-0"></span>**6.4 Submission History Area**

The Submission History lists previously uploaded spreadsheets. Each item lists the total number of uploaded transactions, date and time of the upload, and identifies by color and wording whether the spreadsheet contained errors. Green indicates all transactions were accepted with no errors. Red indicates that one or more transactions were rejected with a count given of the number of failed transactions out of the total number of transactions (e.g., five of six transactions failed).

![](_page_27_Picture_93.jpeg)

<span id="page-27-2"></span>Users may the Get Errors button to the right of an error item to download a spreadsheet that contains only the rejected transactions from the uploaded spreadsheet. The error spreadsheet lists each rejected original transaction as it was uploaded with an additional column for Error Details that lists the specific error or errors that caused the rejection.

# <span id="page-27-1"></span>**6.5 Common Errors**

Common errors include an invalid Client ID (Client Not Found), out of range start date (The Start date of service is too far in the past), and invalid value for a field (e.g., Invalid Payment Type for Escort).

<span id="page-27-3"></span>

| A                                    |                         |                                                  |                             |                           |                          | н                                                                                                    |  |  |  | M | N |  |
|--------------------------------------|-------------------------|--------------------------------------------------|-----------------------------|---------------------------|--------------------------|----------------------------------------------------------------------------------------------------|--|--|--|---|---|--|
|                                      |                         |                                                  | <b>Escort Payment Mode:</b> |                           |                          |                                                                                                    |  |  |  |   |   |  |
|                                      |                         | Roundtrip: Client Payment Mode: T = Transit Card |                             | <b>Transport Programs</b> |                          |                                                                                                    |  |  |  |   |   |  |
| Client ID                            | Date of Service Y = Yes | $T =$ Transit Card                               | $C = Cash$                  | $A = Access A$ Ride       | Error                    |                                                                                                    |  |  |  |   |   |  |
| 1 (Medicaid CIN) (MM/DD/YYYY) N = No |                         | $ C = Cash$                                      | $N = N/A$                   | $N = N/A$                 | <b>Details</b>           |                                                                                                    |  |  |  |   |   |  |
| 2 ZZ12345A                           | 01/12/2015 Y            |                                                  |                             |                           |                          | The Start date of service is too far in the past. Select a date within 120 days of the current date. |  |  |  |   |   |  |
| 77777777                             | 01/14/2015 Y            |                                                  |                             |                           | <b>Client Not Found.</b> |                                                                                                    |  |  |  |   |   |  |
| 4 ZZ12346A                           | 05/12/2015 Y            |                                                  |                             |                           |                          | Invalid Payment Type for Escort.                                                                     |  |  |  |   |   |  |

**Figure 21 – PTAR Spreadsheet Upload—Error Transactions Spreadsheet**

# <span id="page-28-0"></span>**6.6 Instructions**

*Note: NO MORE THAN 5,000 TRANSACTIONS MAY BE UPLOADED IN A SINGLE SPREADSHEET.*

#### *First Time Usage Including Template Download*

- 1. Select the location from the location grid
- 2. Click the Template link to download the File Upload spreadsheet template. The web browser prompts to open or save the template

*Note:* Steps 3 and 4 are performed offline in a spreadsheet application.

- After opening the template in a spreadsheet application, enter the appropriate values for each transaction in a separate row. Refer to the column headings or the table above for the proper field formats and values First Time (ksing threshold the material and **Reference of the state of the state of the state of the state of the state of the state of the state of the state of the state of the state of the state of the state of the st** 
	- 4. Save the spreadsheet

*Note:* The remaining steps are performed online in the system.

- 5. Click Browse; the File Upload dialog displays
- 6. Navigate to the location containing the updated template
- 7. Select the template and click Open; the dialog closes and the File field displays the selected template
- 8. Click Upload; the file successfully accepted message displays
- 9. Check the validation message and act on any errors

#### *Spreadsheet Populated and Ready for Upload*

- 1. Optionally select the Location from the drop-down if it is not correct.
- 2. Click Browse; the File Upload dialog displays
- 3. Navigate to the location containing the updated template
- 4. Select the template and click Open; the dialog closes and the File field displays the selected template
- 5. Click Upload; the file successfully accepted message displays
- 6. Check the validation message and act on any errors

# <span id="page-29-0"></span>**7 MMTP Batch Entry**

MMTP Batch Entry submits one or more client-specific MMTP transactions for offline processing. Offline processing means there is no immediate feedback when a transaction is submitted. For clients with service on multiple dates, the transactions can be combined in one submission.

![](_page_29_Figure_3.jpeg)

**Figure 22 – MMTP Batch Entry**

<span id="page-29-1"></span>MMTP transactions have three required components for all submissions:

- Client ID
- **Location**
- Date of Service

The Client ID is specified using the Client ID field. The location is set using a drop-down containing the provider's locations. The date of service for a transaction is specified by selecting (clicking) the appropriate day on the calendar. When the Save button is clicked, the system submits the transaction and lists it in the Submission History area in the bottom portion of the page.

![](_page_30_Figure_2.jpeg)

# <span id="page-30-3"></span><span id="page-30-0"></span>**7.1 Location**

The Location drop-down contains the locations associated with the user. Selecting a location sets it for the user thereafter meaning it retains the selected value for subsequent logins.

# <span id="page-30-1"></span>**7.2 Calendar and Date of Service**

The Date of Service is set using the calendar to select the applicate date or dates. A selected date is indicated by a green background in its square. By default, the current date is always selected, but can be cleared by clicking it.

The calendar not only provides the mechanism for selecting dates, it also indicates the date range for MMTP transactions.

# <span id="page-30-2"></span>**7.2.1 Date Range**

The date range for MMTP transactions is up to 120 days prior to the current date. The calendar indicates the range by displaying either four or five months depending on the current date. For example, if the date is January 31, four months can hold the 120 day range because it ends on October 3, but if the date is January 14, the range requires five months because it extends into September for the last date of September 16 in the range. When the range spans five months, four are visible with a horizontal scroll bar providing access to the fifth and oldest month.

The valid days in a month are shown in white and the invalid days are shown in gray. Using the example above of January 31, 2015, any date(s) between it and October 3, 2014 may be selected with the days in October preceding the 3rd shown in gray to indicate they are outside the range.

|    |                                        |    | October 2014 |                 |                         |                |                |                         |                | November 2014     |               |                      |                                                                                                    |                |                  | December 2014        |    |                |                |           |                |                      |                | January 2015   |                |                |          |
|----|----------------------------------------|----|--------------|-----------------|-------------------------|----------------|----------------|-------------------------|----------------|-------------------|---------------|----------------------|----------------------------------------------------------------------------------------------------|----------------|------------------|----------------------|----|----------------|----------------|-----------|----------------|----------------------|----------------|----------------|----------------|----------------|----------|
|    | Su Mo Tu We Th                         |    |              |                 | Fr                      | Sa             |                |                         |                | Su Mo Tu We Th Fr |               |                      | Sa                                                                                                    |                | Su Mo            | Tu We Th Fr          |    |                |                | <b>Sa</b> |                | Su Mo                |                |                | Tu We Th Fr Sa |                |          |
|    |                                        |    |              |                 | 3                       | $\overline{4}$ |                | $26 \mid 27 \mid$       | 28             | 29                | 30            | 31                   | $\mathbf{1}$                                                                                                    | 30             | $\mathbf{1}$     | $\overline{2}$       | 3  | $\overline{4}$ | 5              | 6         | 28             | 29                   | 30             | 31             | $\mathbf{1}$   | $\overline{2}$ | 3        |
| 5  | 6                                      |    | 8            | 9               | 10                      | 11             | $\overline{2}$ | $\overline{\mathbf{3}}$ | $\overline{4}$ | 5                 | 6             | 7                    | 8                                                                                                    | $7^{\circ}$    | 8                | 9                    |    | $10$ 11 12 13  |                |           | $\overline{4}$ | 5                    | 6              | $\overline{7}$ | 8              | 9              | 10       |
| 12 |                                        |    | 15           | 16              | 17                      | 18             | $\overline{9}$ | 10                      | 11             | 12                | 13            | 14 15                |                                                                                                    |                | 14 15 16         |                      | 17 | 18             | 19 20          |           |                | 11 12 13 14          |                |                |                | 15 16          | 17       |
|    |                                        | 21 | 22           | 23              | 24                      | 25             | 16             | 17                      | 18             | 19                | 20            | 21                   | 22                                                                                                    | 21             | 22               | 23                   | 24 | 25 26 27       |                |           | 18             | 19                   | 20             | 21             | 22             |                | 23 24    |
|    |                                        | 28 | 29           | 30 <sup>°</sup> | 31                      | 1              | 23             | 24                      | 25             |                   |               | 26 27 28 29          |                                                                                                    |                |                  | 28 29 30 31          |    | $1 \t 2 \t 3$  |                |           | 25             | 26 27 28             |                |                |                |                | 29 30 31 |
|    |                                        |    |              |                 |                         | 8              | 30             |                         |                | 3.                | $\mathcal{A}$ | 5 6                  |                                                                                                    | 4              |                  | 6                    | 7  | 8 <sub>1</sub> | $\overline{9}$ | 10        |                | 2                    | 3              | 4              |                |                | 5 6 7    |
|    |                                        |    |              |                 |                         |                |                |                         |                |                   |               |                      | For clients with service on multiple dates, the transactions can be combined in a single<br>submission by selecting each of the dates. The system takes the single submission and turns it<br>into a separate submission for each selected date.<br>The effect of doing a multiple date submission is that the calendar resembles a checkerboard. For |                |                  |                      |    |                |                |           |                |                      |                |                |                |                |          |
|    |                                        |    |              |                 |                         |                |                |                         |                |                   |               |                      | example, this is how the calendar would look after selecting January 3, 9, and 14, and December                                                                                                    |                |                  |                      |    |                |                |           |                |                      |                |                |                |                |          |
|    |                                        |    | October 2014 |                 |                         |                |                |                         |                | November 2014     |               |                      |                                                                                                    |                |                  | December 2014        |    |                |                |           |                |                      |                | January 2015   |                |                |          |
|    | Su Mo                                  |    | Tu We Th Fr  |                 |                         | Sa             |                |                         |                |                   |               | Su Mo Tu We Th Fr Sa |                                                                                                    |                |                  | Su Mo Tu We Th Fr Sa |    |                |                |           |                | Su Mo Tu We Th Fr Sa |                |                |                |                |          |
|    |                                        |    | $29$ 30 1 2  |                 | $\overline{\mathbf{3}}$ | $\overline{4}$ |                |                         |                | 26 27 28 29       | 30            |                      |                                                                                                    | 30             | $\mathbf{1}$     |                      |    |                | 5              | 6         |                |                      |                | 30 31          | $\mathbf{1}$   | $\overline{2}$ | 3        |
| 5  | 6                                      | 7  | 8            | 9               | 10                      | 11             | $\overline{2}$ | $\overline{\mathbf{3}}$ | $\overline{4}$ | 5                 | 6             | $\overline{7}$       | 8                                                                                                    | $\overline{7}$ | 8                |                      |    | 11             | 12             | 13        |                | 5 <sub>A</sub>       | 6              | $\overline{7}$ | 8              | 9              | 10       |
| 12 | 13                                     |    | 14 15 16     |                 | 17                      | 18             |                | 9 10 11                 |                | 12                |               | 13 14 15             |                                                                                                    | 14             | 15 <sub>15</sub> | 16                   |    | 17 18 19       |                | -20       | 11             | 1/2                  | 1 <sub>B</sub> | 14             |                | 15 16          | 17       |
| 19 | 20                                     | 21 | 22           | 23              | 24                      | 25             | 16             | 17                      | 18             | 19                | 20            | 21                   | 22                                                                                                    |                |                  | 23                   | 24 | 25 26 27       |                |           | 18             | 19                   | /20            | 21             | 22             | 23             | 24       |
| 26 | 27                                     | 28 | 29           | 30 31           |                         |                | 23             | 24                      | 25             | 26                | 27            | 28 29                |                                                                                                    |                | 28 29            | 30 <sup>°</sup>      | 31 |                |                |           | 25             |                      | 27             | 28             |                | 29 30 31       |          |
|    | $2 \mid 3 \mid 4 \mid 5 \mid 6 \mid 7$ |    |              |                 |                         | 8              | 30             | 1                       | 2              | 3 <sup>1</sup>    | 4             | 56                   |                                                                                                    | 4              |                  |                      |    |                | 9              | 10        |                |                      | 3              | 4              |                | $5 \t 6 \t 7$  |          |

**Figure 24 – MMTP Batch Entry Calendar Showing 120 Day Range**

# <span id="page-31-1"></span><span id="page-31-0"></span>**7.3 Multiple Date Submissions**

|    |    |          | October 2014 |                |           |    |                |    |                | November 2014 |                                                               |                |           |    |           |                 | December 2014 |           |                 |         |                     |       |       | January 2015 |                |                |                         |
|----|----|----------|--------------|----------------|-----------|----|----------------|----|----------------|---------------|---------------------------------------------------------------|----------------|-----------|----|-----------|-----------------|---------------|-----------|-----------------|---------|---------------------|-------|-------|--------------|----------------|----------------|-------------------------|
| Su | Mo | Tu       | We           | Th             | <b>Fr</b> | Sa | Su             | Mo | Tu             | We            | Th                                                            | Fr.            | <b>Sa</b> | Su | <b>Mo</b> | Tu <sup>1</sup> | We            | <b>Th</b> | Fr              | Sa      | Su                  | Mo    | Tu    | We           | <b>Th</b>      | Fr             | Sa                      |
| 28 | 29 | 30       |              | $\overline{2}$ | 3         | 4  | 26             | 27 | 28             | 29            | 30                                                            |                |           | 30 | 1         | $\mathbf{2}$    | 3             |           | 5               | 6       |                     | 29    |       | 30 31        | $\overline{a}$ | $\overline{2}$ | $\overline{\mathbf{3}}$ |
| 5  | 6  | 7        | 8            | $\overline{9}$ | 10        | 11 | $\overline{2}$ | 3  | 4              | 5             | 6                                                             | $\overline{7}$ | 8         | 7  | 8         |                 | 10.           | 11        | 12              | 13      | $\mathcal{A}$       | 5     | 6     | 7            | 8              | 9              | 10                      |
| 12 | 13 | 14       | 15           | 16             | 17        | 18 | 9              | 10 | 11             | 12            | 13                                                            | 14             | 15        | 14 | 15        | 16 <sub>7</sub> | 17            | 18        | 19 <sup>′</sup> | 20      | $\overline{A}$<br>1 | 12    | 13    | 14           | $15 -$         | 16             | 17                      |
| 19 | 20 | 21       | 22           | 23             | 24        | 25 | 16             | 17 | 18             | 19            | 20                                                            | 21             | 22        | 21 | 22        | 23              | 24            | 25        | 26              | $^{27}$ | 18                  | 19    | 20    | 21           | 22             | 23             | 24                      |
| 26 | 27 | 28       | 29           | 30             | 31        |    | 23             | 24 | 25             | 26            | 27                                                            | 28             | 29        | 28 | 29        | 30              | 31            |           |                 | 3       | 25                  | 26    | 27    | 28           | 29             | 30             | 31                      |
| 2  | 3  | $\Delta$ | 5            | 6              | 7         | 8  | 30             |    | $\overline{2}$ | з             | $\mathcal{L}_{\mathcal{A}}^{\mathcal{A}}(\mathcal{A})\geq 0.$ | 5              | 6         | 4  | $-5$      |                 |               |           | 9               | 10      |                     | $2 -$ | $-37$ | 4            | 5              | 6              | $\mathcal{T}$           |

**Figure 25 – MMTP Batch Entry Calendar with Multiple Dates Selected**

- <span id="page-31-2"></span>• Transaction for Alaisan, Aimo on 01/14/2015 was submitted on 01/22/2015 at 11:46AM by someuser
- Transaction for Alaisan, Aimo on 01/09/2015 was submitted on 01/22/2015 at 11:46AM by someuser
- Transaction for Alaisan, Aimọ on 01/03/2015 was submitted on 01/22/2015 at 11:46AM by someuser

Transaction for Alaisan, Aimo on  $12/22/2014$  was submitted on  $01/22/2015$  at  $11:46$ AM by someuser

# <span id="page-32-0"></span>**7.4 Instructions**

### *Submit MMTP Batch Transaction for a Single Date*

- 1. Enter the Client ID
- 2. Optionally select the Location from the drop-down if it is not correct
- 3. Select the date of the transaction by clicking the day on the appropriate calendar
- 4. If the date is not on the four visible calendars, but is within the 120 day window, use the scroll bar to make the oldest calendar visible
- 5. Click Save to submit the transaction; the Submission History area displays the saved transaction

#### *Submit MMTP Batch Transaction for Multiple Dates*

- 1. Enter the Client ID
- 2. Optionally, select the Location from the drop-down if it is not correct
- 3. Select the dates of the transaction by clicking the days on the appropriate calendars
- 4. If one or more of the dates are not on the four visible calendars, but are within the 120 day window, use the scroll bar to make the oldest calendar visible
- 5. Click Save to submit the request; the Submission History area displays a separate transaction for each selected date

#### *Review the Details of a Submitted Transaction*

- 1. Click the Client Name of an item in the Submission History area to view its details
- 2. Navigate among the tabs to examine the specific transaction information

![](_page_32_Picture_18.jpeg)

# <span id="page-33-0"></span>**8 MMTP Spreadsheet Upload**

MMTP Spreadsheet Upload submits multiple transactions for a selected location from an uploaded spreadsheet. The spreadsheet allows users to prepare the transactions offline.

![](_page_33_Picture_75.jpeg)

**Figure 26 – MMTP Spreadsheet Upload**

<span id="page-33-3"></span>Previous uploads are listed in the Submission History area. A validation function checks a spreadsheet after it is uploaded and reports statistics including errors that can be downloaded for further examination.

# <span id="page-33-1"></span>**8.1 Maximum Transaction Count**

Uploaded MMTP spreadsheets may not contain more than 15,000 transactions. Spreadsheets larger than 15,000 are completely rejected. There is no partial processing.

# <span id="page-33-2"></span>**8.2 Location**

The Location drop-down contains the locations associated with the user. Selecting a location sets it for the user thereafter until it is changed. Uploaded transactions are entered in the system for the selected location.

# <span id="page-34-0"></span>**8.3 Template**

The system supplies a downloadable spreadsheet template that can be populated and uploaded, or users may create one from scratch as long as it matches the column layout of the template and is in .xls format.

![](_page_34_Picture_3.jpeg)

**Figure 27 – MMTP Spreadsheet Upload Template**

#### <span id="page-34-2"></span><span id="page-34-1"></span>**8.3.1 Columns**

The template has two columns that match the parameters entered using MMTP Batch Entry with each row representing one transaction. The entries must be the specific format or value indicated by the column header.

> **Note:** Row 1 of the template is always considered a heading row meaning that the system will ignore any data in it. The best approach when not using the supplied template is to always use a header row to avoid any problems.

The specific column formats are listed in the table below.

#### <span id="page-34-3"></span>**Table 2 – MMTP Upload Spreadsheet Template Column Formats**

![](_page_34_Picture_96.jpeg)

# <span id="page-35-0"></span>**8.4 Submission History Area**

The Submission History area lists previously uploaded spreadsheets. Each item lists the total number of uploaded transactions, date and time of the upload, and identifies by color and wording whether the spreadsheet contained errors. Green indicates all transactions were accepted with no errors. Red indicates that one or more transactions were rejected with a count given of the number of failed transactions out of the total number of transactions (e.g., 5 of 6 transactions failed).

![](_page_35_Picture_142.jpeg)

<span id="page-35-3"></span>Users may click the Get Errors button to the right of an error item to download a spreadsheet that contains only the rejected transactions from the uploaded spreadsheet. The error spreadsheet lists each rejected original transaction as it was uploaded with an additional column for Error Details that lists the specific error or errors that caused the rejection.

### <span id="page-35-1"></span>**8.4.1 Common Errors**

Common errors include an invalid Client ID (Client Not Found) and out of range start date (The Start date of service is too far in the past).

| H <sub>9</sub> |                              |                |   |  |   |                                                                                                    |  |   |  |
|----------------|------------------------------|----------------|---|--|---|----------------------------------------------------------------------------------------------------|--|---|--|
|                |                              |                | D |  | G |                                                                                                    |  | к |  |
| Client ID      | Date of Service              | Error          |   |  |   |                                                                                                    |  |   |  |
| (Medicaid CIN) | (MM/DD/YYYY)                 | <b>Details</b> |   |  |   |                                                                                                    |  |   |  |
| ZZ12345A       |                              |                |   |  |   | 01/12/2015 The Start date of service is too far in the past. Select a date within 120 days of the current date. |  |   |  |
| ZZ11111A       | 05/12/2015 Client Not Found. |                |   |  |   |                                                                                                    |  |   |  |
|                |                              |                |   |  |   |                                                                                                    |  |   |  |

**Figure 29 – MMTP Spreadsheet Upload—Error Transactions Spreadsheet**

# <span id="page-35-4"></span><span id="page-35-2"></span>**8.5 Instructions**

 **NO MORE THAN 15,000 TRANSACTIONS MAY BE UPLOADED IN A SINGLE SPREADSHEET.** 

#### *First Time Usage Including Template Download*

- 1. Select the location from the location grid
- 2. Click the Template link to download the File Upload spreadsheet template; the web browser prompts to open or save the template

Steps 3 and 4 are performed offline in a spreadsheet application.

- 3. After opening the template in a spreadsheet application, enter the appropriate values for each transaction in a separate row
- 4. Refer to the column headings or the table above for the proper field formats and values
- 5. Save the spreadsheet

The remaining steps are performed online in the system.

- 6. Click Browse; the File Upload dialog displays
- 7. Navigate to the location containing the updated template
- 8. Select the template and click Open; dialog closes and the File field displays the selected template 4. Refer to the column heutings or the tible above for the proper field formats and values<br>5. Since the speedsheet<br>8. Since the system proferenced online in the system.<br>According the updating the updated template<br>8. Schoo
	- 9. Click Upload; the file successfully accepted message displays
	- 10. Check the validation message and act on any errors

#### *Spreadsheet Populated and Ready for Upload*

- 1. Optionally select the Location from the drop-down if it is not correct
- 2. Click Browse; the File Upload dialog displays
- 3. Navigate to the location containing the updated template
- 4. Select the template and click Open; the dialog closes and the File field displays the selected template
- 5. Click Upload; the file successfully accepted message displays
- 6. Check the validation message and act on any errors

# <span id="page-37-0"></span>**9 Invoice Managed Care Plans**

Invoice Managed Care Plans prepares invoices for the managed care plans used by clients. Multiple clients who use the same managed care plans may be combined on the same invoice.

![](_page_37_Picture_126.jpeg)

**Figure 30 – Invoice Managed Care Plans**

<span id="page-37-4"></span>The invoices are PDFs that may be sent to a managed care plan either as an email attachment or printed and sent via snail mail. Users have the option of individually generating invoices or using the Invoice All function to generate invoices for all displayed plans.

# <span id="page-37-1"></span>**9.1 Create an Invoice**

The function displays all available invoice candidates with an Invoice button on the far right. Clicking the button generates the invoice and replaces the Invoice button with a PDF button.

# <span id="page-37-2"></span>**9.2 Transactions**

Clicking the Plan ID for an invoice candidate displays the transactions contained in the invoice.

# <span id="page-37-3"></span>**9.3 Bulk Invoice by Threshold Amount**

The Invoice All above Threshold function provides the ability to generate multiple invoices at a time.

The Threshold Amount drop-down selects the amount that invoices must exceed to be created. There are four values:

- All
- \$50
- \$100
- \$500

Selecting All creates invoices regardless of the amount and is the only way to create multiple invoices for smaller amounts without clicking them individually. Otherwise, the intent is to recognize that providers tend to allow invoices to build to a certain level that \$50, \$100 and \$500 should cover.

# <span id="page-38-0"></span>**9.4 Invoice PDF**

The PDF button that replaces the Invoice button for a candidate's button, downloads the invoice PDF to the user's system where it can be examined and ultimately sent to the managed care plan.

![](_page_38_Figure_4.jpeg)

# <span id="page-38-2"></span><span id="page-38-1"></span>**9.5 Instructions**

#### *Generate an Individual Invoice*

- 1. Click the Invoice button for the appropriate managed care plan; the button changes to PDF
- 2. Click the PDF button to download the generated invoice
- 3. Either save and then attach the PDF to an email or print it for sending via the post office to the managed care plan

#### *Use Threshold Amount to Select the Invoice Amount Level to Generate*

- 1. Set the Threshold Amount to one of the set values that an invoice must match or exceed or All
- 2. Click Invoice All Above Threshold to generate invoices for the invoices that exceed the selected level or all invoices 2 Chiel Invoice All Above Threshold to generate invoices for the invoices that exceed the<br>Lies of the prior case and thousants to download the generated invoice<br>A. Figure area and thousants the PDF to an evant of primit it
	- 3. Click PDF on each invoice to download the generated invoice
	- 4. Either save and then attach the PDF to an email or print it for sending via the post office to the managed care plan

# <span id="page-40-0"></span>**10 Transaction History**

Transaction History is a customizable search for transactions. The customizations include provider, location and service date, and may be combined in multiple ways.

![](_page_40_Picture_128.jpeg)

**Figure 32 – Transaction History**

<span id="page-40-2"></span>The search results are transactions that match the search parameters. They are contained in a sortable grid that may consist of multiple pages depending on the number of matching transactions.

A download function allows downloading up to 10,000 transactions in a spreadsheet for offline examination and other purposes.

Transaction History has two areas:

- Search Fields (unlabeled)
- Transactions

# <span id="page-40-1"></span>**10.1 Search Fields**

There are seven search fields for transactions:

- Provider
- Location
- Program
- Filter On/Range
- **Status**
- Paid By
- Client ID

### <span id="page-41-0"></span>**10.1.1 Provider, Location and Program**

The Provider field selects a provider from the list of providers or ALL if there are multiple providers assigned to the user. Selecting the provider sets the available values for Location and Program:

# *Provider Set to ALL*

- **Location** is set to ALL with no other values
- Plan is set to PTAR, MMTP and ALL

### *Provider Set to a Specific Provider*

- Location is set to the provider's active locations plus the option to select ALL
- Plan is set to PTAR or MMTP based on the provider's participation plus the ALL option

#### <span id="page-41-1"></span>**10.1.2 Filter On/Range**

Filter On and Range work together to set a date range of up to 31 days for either the Dates of Service or Creation Date of transactions.

#### *Filter On*

Filter On selects from two time events: Date of Service – when a client received services or Creation Date – when the transaction was created in the system.

#### *Range*

Range selects from four preset ranges and a fifth user-specified range. The preset ranges go from a single day through the last 31 days. The four present ranges display in parentheses the dates their range covers.

For example, using April 22, 2015 as the current day, the four Range presets are set as follows

<span id="page-41-2"></span>![](_page_41_Picture_179.jpeg)

![](_page_41_Picture_180.jpeg)

# <span id="page-42-0"></span>**10.2 Transactions**

The Transactions area contains the search result grid with a footer containing tallies for the number of transaction records and the total amount, plus navigation and download buttons.

The results of a search return eleven pieces of information for each transaction. In addition to the returned information, the system provides the total of the transactions.

![](_page_42_Picture_177.jpeg)

#### <span id="page-42-4"></span>**Table 4 – Transaction Information Returned—Descriptions**

### <span id="page-42-1"></span>**10.3 Sorting**

The results can be sorted on any of the fields by clicking the header of the field. The first click sorts in ascending order, the second click in descending order and so on. A dark triangle indicates the field the report is sorted on and the direction of the arrow indicates the sort order.

### <span id="page-42-2"></span>**10.3.1 Download Spreadsheet**

The Download Spreadsheet function exports the search results in .xls format for offline processing in a spreadsheet application. A limit of 10,000 records may be downloaded.

### <span id="page-42-3"></span>**10.3.2 Multiple Pages**

The results are organized into pages when the number of results exceeds 10, with each page containing 10 providers except for the last page which contains one to 10 providers. For example, if a search returns 34 providers, there will be four pages of results:

- Page 1: Results  $1-10$
- Page 2: Results  $11-20$
- Page 3: Results 21–30
- Page 4: Results  $31-34$

Navigation buttons allow users to navigate among the pages using the Previous, Next and page number  $(1, 2, \text{ etc.})$  buttons. When there are five or more pages, the pages are organized in groups of five that can be navigated in groups using the grouping button (...) to advance or return through the groups. • Page 3: Results 21-30<br>• Marchives allow users to navigate among the pages using the Previous, Next and page<br>Marchives and House When there are five or more pages, the pages are organized in groups<br>and Tries that we have

# <span id="page-43-0"></span>**10.4 Instructions**

#### *Search for Transactions*

- 1. Specify one or more parameters (Note that the more parameters, the more precise the search and the fewer results)
- 2. Click Search
- 3. Optionally click the client name for a transaction to view its details

#### *View the Details of a Transaction*

- 1. Click the client name of an item in the Transactions area to review its details
- 2. Navigate among the tabs to examine the specific details

#### *Download Transactions*

No more than 10,000 transactions may be downloaded.

- 1. Conduct a search for transactions
- 2. Click the Download Spreadsheet button at the bottom of the Transactions area to download a spreadsheet containing the transactions

# <span id="page-44-0"></span>**11 Payment History**

Payment History is a customizable search of payments for a selected provider or all providers. Users may specify one or more of the Payment Filter Options (payment search fields) to combine them in multiple ways.

![](_page_44_Picture_85.jpeg)

**Figure 33 – Payment History**

<span id="page-44-2"></span>The search results are the payments that match the Payment Filter Options. There may be multiple pages of results depending on the number of matching payments.

Payment History has two areas:

- Payment Filter Options
- Payments

# <span id="page-44-1"></span>**11.1 Payment Filter Options**

The Payment Filter Options area contains the five payment search fields. The area is initially hidden to provide more room to view the Payments area. A button controls displaying and hiding of the area.

### <span id="page-45-0"></span>**11.1.1 Payment Filter Options Button**

The Payment Filter Options button on the right side of the Payment History description line displays or hides the Payment Filter Options area. The two states of the button visually indicate the action to be taken when clicked.

![](_page_45_Figure_3.jpeg)

The Payment Filter Options area is initially hidden so the button is in the green state with the arrow pointing down indicating that clicking displays the area. When the area is displayed, the button is in the gray state with the arrow pointing up indicating that clicking it hides the area.

# <span id="page-45-1"></span>**11.1.2 Payment Search Fields**

There are five fields used to search for payments:

- Provider
- Payment Date Range (Start and End)
- FCN
- RA
- Paid By

Payment Date Range and Paid By have special cases.

#### **11.1.2.1 Payment Date Range**

Two fields are used to specify the payment date range—Start Date and End Date. Dates may be selected using the calendar tools to the right of the entry fields or entered directly in mm/dd/yyyy format.

The special cases for the date field involve using the Range drop-downs instead of individually setting the Start and End fields. The Range drop-down contains five presets relative to the current date. When it is used, the system populates the State and End fields based on the selection. displays or hides the Payment Eiles Opinion area. The two states of the humon visually indicate<br>the action to be laken when diched.<br>  $\bullet$  Express the Options is the burnt wisually indicate<br>  $\bullet$  Express area. is interesti

- Month to date
- Last 1 month
- Last 12 months
- Last year
- Year to date

For example, using February 26, 2014 as the current day, the five Range values set the State and End date fields as follows:

<span id="page-46-4"></span>![](_page_46_Picture_200.jpeg)

![](_page_46_Picture_201.jpeg)

### <span id="page-46-0"></span>**11.1.3 Paid By**

The Paid By field has three selectable values for the payer – Managed Care Plan, Medicaid and Essential Plan. Selecting Managed Care Plan displays the Plans drop-down to its right to select an individual managed care plan.

# <span id="page-46-1"></span>**11.2 Payments for Provider**

The Payments for Provider area contains the search results and the navigation controls. The header of the area lists the provider if one was specified as part of the search parameters or All if no provider was specified. When the results are for all providers, the individual payment details list the provider.

The search results consist of one or payment details. Each payment detail has a header line consisting of its identifier and the total. Below the header are the transaction lines for each payment.

| RA# 98765432102      |                         |                       |                                       |                       | Total |  |
|----------------------|-------------------------|-----------------------|---------------------------------------|-----------------------|-------|--|
| FCN: 123456789012302 | Paid by: Essential Plan | <b>Transaction: 1</b> | Paid on: 03/04/2017                   | <b>Amount: \$5.50</b> |       |  |
| FCN: 123456789012301 | Paid by: Essential Plan | <b>Transaction: 2</b> | Paid on: 03/04/2017   Amount: \$11.00 |                       |       |  |

**Figure 34 – Payment History Detail for Remittance**

### <span id="page-46-3"></span><span id="page-46-2"></span>**11.2.1 Search Results Header**

The search results header lists the payment identifier and the total.

#### **11.2.1.1 Payment Identifier**

The payment identifier can be one of three values:

- RA number if the payer is Medicaid or Essential Plan
- Invoiced if the payer is a managed care plan

• Complete if the payment is a recoupment

The provider name is listed after the payment identifier only if the search results are for All Providers. Otherwise it is not listed because the search results are for a single provider who is listed in the Payments for Provider header area.

# **11.2.1.2 Total**

The total amount of the transaction(s) in the payment.

### <span id="page-47-0"></span>**11.2.2 Payment Details**

The payment lists the individual element of a payment.

### **11.2.2.1 FCN**

The Financial Control Number or N/A if the payer is a managed care plan.

#### **11.2.2.2 Paid By**

The managed care plan, Medicaid or Essential Plan

#### **11.2.2.3 Transaction**

The number of transactions within the payment.

#### **11.2.2.4 Paid On**

The date the payment was made. (For managed care payments, a PDF of the invoice is available for each result by clicking its PDF link)

#### **11.2.2.5 Amount**

The amount of the transaction for the listed FCN. If the number of transactions is greater than the one, the amount is the total of all the transactions for the FCN.

#### <span id="page-47-1"></span>**11.2.3 Multiple Pages**

The results are organized into pages when the number of results exceeds five, with each page containing five payments except for the last page which contains one to five payments. For example, if a search returns 13 payments, there will be three pages of results with the last page having three payments: Provides. Otherwise it is not listed because the search results are force single provider who is<br>
three lands and on the transaction(s) in the payment.<br>
11.2.4.2 Total<br>
The found anytom of the transaction(s) in the paymen

- Page 1: Results  $1-5$
- Page 2: Results  $6-10$
- Page 3: Results  $11-13$

Navigation buttons allow users to navigate among the pages using the Previous, Next and page number  $(1, 2, \text{etc.})$  buttons. When there are five or more pages, the pages are organized in groups of five that can be navigated in groups using the grouping button (...) to advance or reverse through the groups.

# <span id="page-48-0"></span>**11.3 Instructions**

#### *Search for Payments*

1. Click Payment Filter Options to display the payment search fields if they are not already displayed Sention for explored eliter Options to display the payment scarch fields if they are not already<br>
A. Chick Payment eliter Options to display the payment scarch fields if they are not already<br>
Apple in the one of the start

2. Specify one or more fields (Note that the more fields specified, the more precise the search and therefore fewer results)

3. Click Search

#### *Review the Invoice of a Payment*

- 1. Click the PDF link of an item in the Payments area to download the PDF of its invoice
- 2. Open the PDF from the browser's download folder to review the invoice

# <span id="page-49-0"></span>**12 Manage Provider Information**

Manage Provider Information has two parts—Provider Details and Provider Locations.

Provider Details manages the main details for a provider:

- Name
- Provider Expense setting
- **Managed Care Plans**

Provider Locations manages the location or locations of the provider.

# <span id="page-49-1"></span>**12.1 Provider Details**

Provider Details lists the major details for a provider and provides the ability to change them with the exception of Provider ID.

![](_page_49_Picture_109.jpeg)

<span id="page-49-2"></span>The details are:

- Provider ID
- Provider Name
- Provider Expense
- Transactions Accepted

### <span id="page-50-0"></span>**12.1.1 Provider ID**

Provider ID is the ID assigned when the provider originally enrolled in Medicaid. It cannot be changed.

### <span id="page-50-1"></span>**12.1.2 Provider Name**

The name of the provider can be changed by altering the displayed name in the Provider Name field.

# <span id="page-50-2"></span>**12.2 Provider Expense**

Provider Expense indicates whether a provider can be the payer when a client or the managed care plan is not eligible on the date of service, or when there is an invalid coverage code. It is only used with PTAR Realtime Entry and when set to Yes, causes that function to display the Provider Expense button when any of those conditions exists. 12.1.2 Provider Name<br>
12.1.2 Provider Cambe changed by allering the displayed name in the Provider Name<br>
12.2 Provider Exponse<br>
Note that the provider and the payer when a client or the managed<br>
car for the payer fidence w

### <span id="page-50-3"></span>**12.2.1 Transactions Accepted**

Transactions Accepted indicates and sets the managed care plans that the provider accepts. There are three choices:

- All Managed Care Plans
- No Managed Care Plans
- Some Managed Care Plans

The first two choices are self-explanatory.

#### **12.2.1.1 Some Managed Care Plans**

Selecting Some Managed Care Plans means that the provider does not accept one or more managed care plans and must exclude them from appearing in any selections. The Edit Managed Care Plan List function is activated when this option is selected.

![](_page_51_Picture_55.jpeg)

**Figure 36 – Edit Managed Care Plan List Function Activated**

<span id="page-51-0"></span>The function presents a popup with two lists: the Managed Care Plans list on the left contains the accepted managed care plans; the Exclusion(s) list on the right contains the excluded managed care plans.

![](_page_52_Picture_106.jpeg)

**Figure 37 – Managed Care Exclusion List**

<span id="page-52-1"></span>Moving a plan from the Managed Care Plans list on the left (the accepted plans) to the exclusion list is done by clicking the Exclude button for the plan in the left pane. When a plan is excluded, it is moved to the Exclusions list on the right (the not accepted plans) and the counter for excluded plans is incremented by one.

Excluded plans have an Include button next to them that moves them back to the accepted list. When a plan is moved back to accepted, the Exclusion counter is decremented by one.

### <span id="page-52-0"></span>**12.3 Instructions**

#### *Edit Provider Details*

- 1. Edit the Provider Name field, or select a different value from the Provider Expense or Transactions Accepted drop-down
- 2. Click Save Provider

#### *Exclude or Include Managed Care Plans*

- 1. Select Some Managed Care Plans from the Transactions Accepted drop-down if it is not already selected
- 2. Click the Edit Managed Care Plan List button
- 3. Click the Exclude button for a plan in the Managed Care Plans list to move it to the Exclusion(s) list, or click the Include button for a plan in the Exclusion(s) list to move it back to the Managed Care Plans list

# <span id="page-53-0"></span>**12.4 Provider Locations**

Provider Locations manages a provider's location or locations by controlling whether all or just active locations are displayed, editing locations, and adding new locations.

# <span id="page-53-1"></span>**12.4.1 Display Active Locations**

Selecting Display Active Locations only displays locations that are active for a provider. Clearing it displays all locations for a provider.

# <span id="page-53-2"></span>**12.4.2 Add Locations**

Adding locations is done by clicking Add New Location to display the location popup with all empty fields except the Location field which defaults to the provider name. The expectation is that a location name will usually incorporate the provider name.

![](_page_53_Figure_7.jpeg)

**Figure 38 – Manage Provider Information—Add Location**

<span id="page-53-3"></span>The required fields are:

- **Location**
- Address 1
- City\*
- State\*
- Zip\*
- Is Active\*
- Attention\*

As the Location field is entered, the title of the popup will update to match.

### <span id="page-54-0"></span>**12.4.3 Edit Location**

Clicking either the name of a location or the edit icon to the far right of the name displays the location popup to edit any of the fields for the location.

![](_page_54_Picture_107.jpeg)

**Figure 39 – Manage Provider Information—Edit Location**

# <span id="page-54-2"></span><span id="page-54-1"></span>**12.5 Instructions**

#### *Edit Provider Locations*

- 1. Click either the name of a location or the edit icon to the far right of the name
- 2. Edit one or more of the fields
- 3. Click the OK button
- 4. Click the Save Provider button

#### *Add a New Provider Location*

- 1. Click Add New Location
- 2. Enter the required fields at a minimum: Location, Address 1, City, State, Zip, Is Active, and Attention
- 3. Click the OK button
- 4. Click the Save Provider button

# <span id="page-55-0"></span>**13 User Management**

User Management adds, displays, and edits users for a selected provider. The provider is selected using the Provider drop-down at the top of the page.

![](_page_55_Picture_125.jpeg)

**Figure 40 – User Management**

# <span id="page-55-4"></span><span id="page-55-1"></span>**13.1 User Properties**

In terms of User Management, users have four properties:

- Name (specified separately as First and Last Name)
- Username
- Role
- Provider

The first three properties are specified when adding a user with the system assigning the Provider based on the selected provider. Additional providers, if applicable, may be assigned by editing a user.

#### <span id="page-55-2"></span>**13.1.1 Roles**

There are three roles in the system with varying permissions. Most users will have the User role.

- User
- Supervisor
- Facility Administrator

# <span id="page-55-3"></span>**13.2 View Users**

The right side of the page contains a list of the users for the selected provider. Each row in the list contains the username on the left and an edit icon on the right. Clicking either the username or the icon brings up the User Details popup to edit a user.

![](_page_56_Picture_108.jpeg)

**Figure 41 – User Management—User Details**

### <span id="page-56-3"></span><span id="page-56-0"></span>**13.3 Edit a User**

The User Details popup provides the following for editing:

- User Role
- Provider 1, 2, and 3 (separate fields)
- Lock/Unlock
- Reset Password

Editing User Role and Provider are self-explanatory.

#### <span id="page-56-1"></span>**13.3.1 Lock/Unlock**

The Lock/Unlock function disables or enables a user. If Lock is set, the user is disabled and cannot access the system. All users are unlocked by default.

#### <span id="page-56-2"></span>**13.3.2 Reset Password**

The Reset Password function resets a user's password by having the system generate a temporary password and display it to the admin. Users having their passwords reset are re-directed to the eMedNY Self-Service Portal when they log in to create a permanent password.

# <span id="page-57-0"></span>**13.4 Instructions**

#### *Create User*

- 1. Select the applicable provider from the Provider drop-down
- 2. Enter the user's first and last names in the First Name and Last Name fields
- 3. Enter the username in the Create Username field
- 4. Select the User Role from the Select User Role drop-down
- 5. Click Add User to add the user

#### *Edit User*

- 1. Select the applicable provider from the Provider drop-down
- 2. The active users of the provider display under Current list of active users by provider
- 3. Click either a user's name or the edit icon on its far right to edit the user; the User Details popup displays Create the spellialsts provider from the Provider drop-down<br>
2. Extert the spellialsts provider from the Prist Nime and Last Name fields<br>
2. Enter the user wint and has names in the Create User Role drop-down<br>
4. Select th
	- 4. Make changes as needed to User Role and the Provider (1, 2, and 3) fields
	- 5. Use the lock icon on the right to lock or unlock the user, if needed
	- 6. Click Save to update

#### *Reset Password*

- 1. Select User for editing (User Details popup active)
- 2. Click Reset Password
- 3. Click Yes to the Are you sure? Prompt; the system displays the user's temporary password
- 4. Record the temporary password
- 5. Click Close under the password
- 6. Notify the user of the temporary password and include a reminder that the system will redirect to the eMedNY Self-Service Portal upon logging in to change it to a permanent one